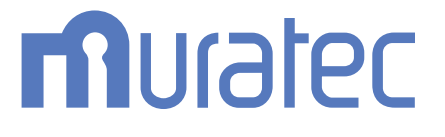

# MFX-C2860N/C2260N/C2260NK **ユーザーズガイド アクセシビリティー編**

# もくじ

# 1 拡大表示機能を使う

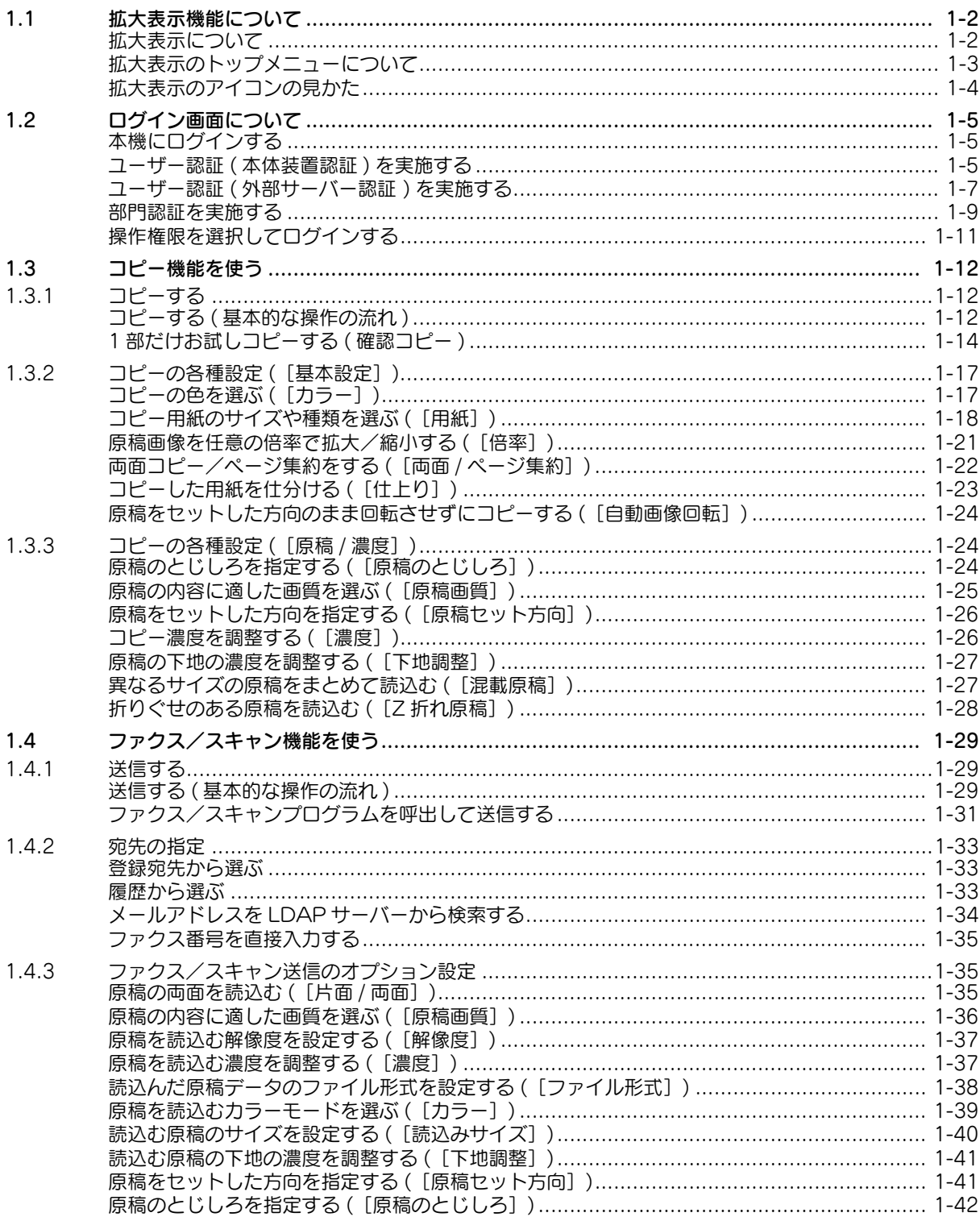

# 2 ユニバーサル機能を使う

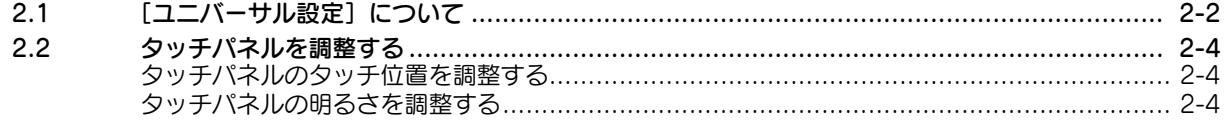

**The State** 

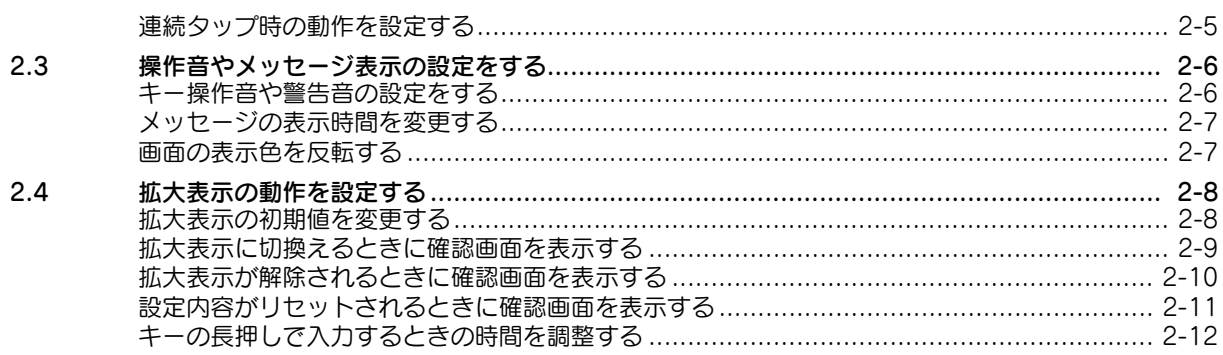

#### 音声ガイドを使う  $\mathbf{3}$

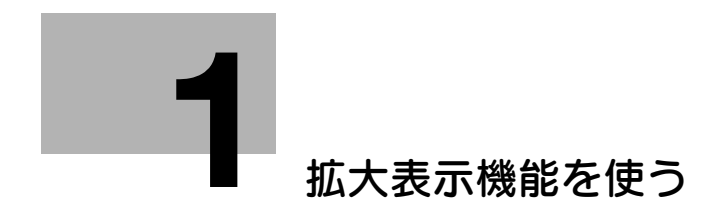

# <span id="page-4-3"></span><span id="page-4-0"></span>1 拡大表示機能を使う

# 1.1 拡大表示機能について

#### <span id="page-4-2"></span><span id="page-4-1"></span>拡大表示について

拡大表示(初期値:登録キー1)を押すと、タッチパネルの文字を大きく表示します。

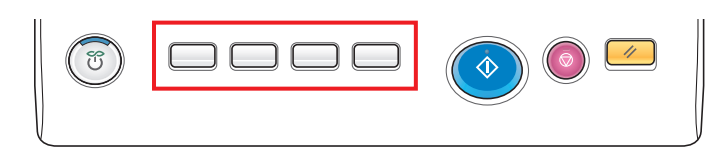

よく使う機能を中心にレイアウトを組替えて表示するため、通常の画面表示が見にくい方でも、分かりや すく操作できます。通常の画面表示に戻すときは、再度拡大表示を押します。

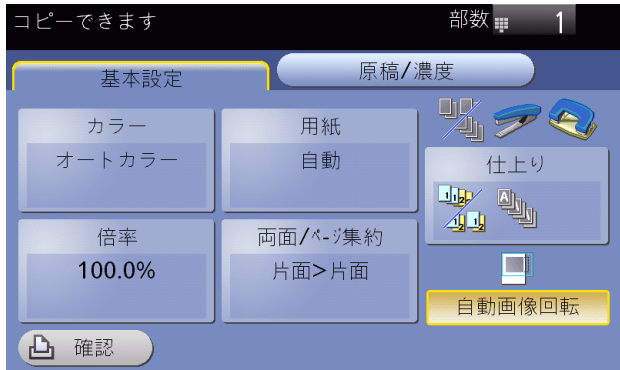

#### d参照

必要に応じて、拡大表示の初期値の変更や設定などができます。詳しくは、2-[8 ページ](#page-52-0)をごらんください。 必要に応じて、画面の色を反転させることができます。詳しくは、2-[7 ページ](#page-51-1)をごらんください。

(4) 関連設定 (管理者向け)

- タッチパネルの初期表示を、拡大表示にするかどうかを選べます ( 初期値:[しない])。詳しくは、 「ユーザーズガイド[機能 / 設定キーの説明] / [設定メニュー]」をごらんください。

# <span id="page-5-1"></span><span id="page-5-0"></span>拡大表示のトップメニューについて

拡大表示中に操作パネルのメニューを押すと、トップメニューを表示します。トップメニューから、各機 能や設定画面へ切換えることができます。

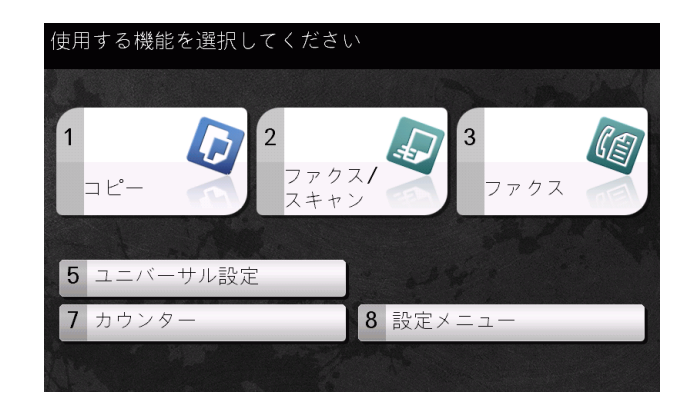

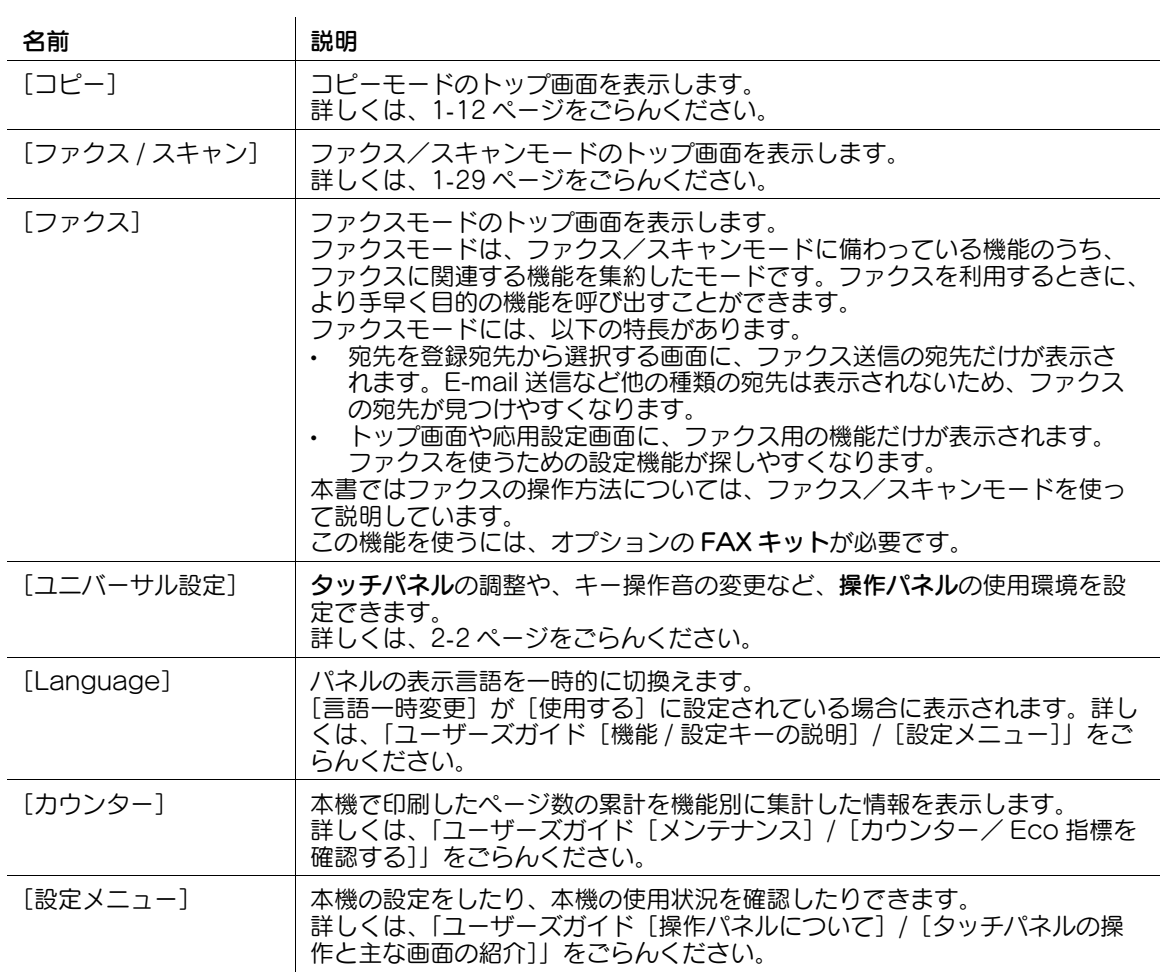

# <span id="page-6-0"></span>拡大表示のアイコンの見かた

拡大表示では、次のアイコンが表示されます。

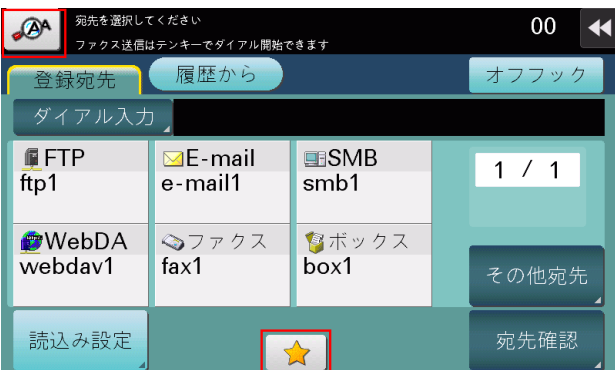

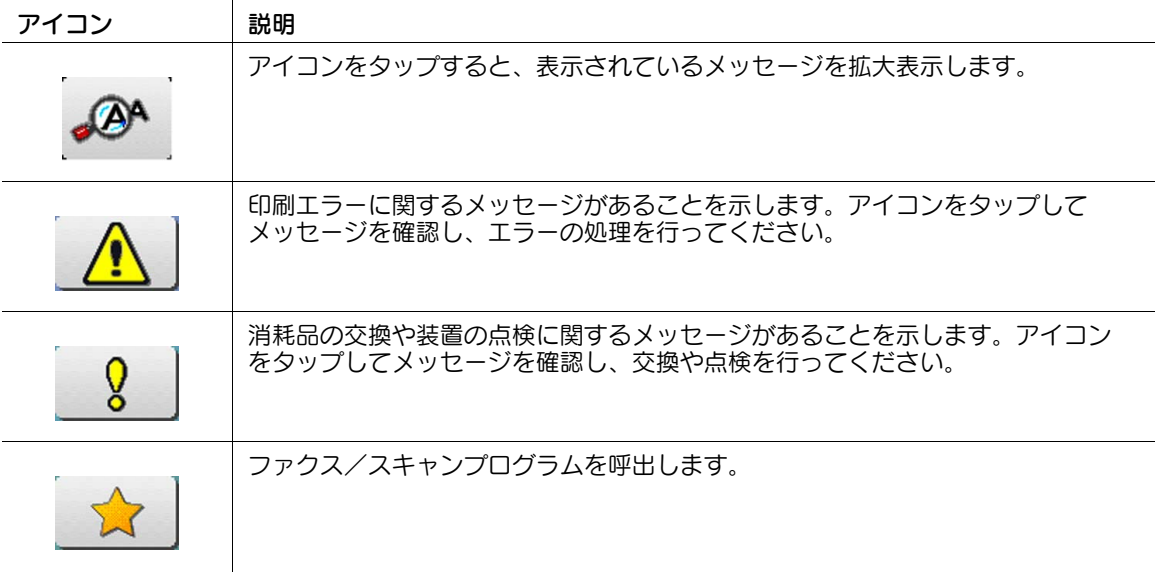

# 1.2 ログイン画面について

#### <span id="page-7-1"></span><span id="page-7-0"></span>本機にログインする

本機でユーザー認証や部門管理を導入している場合は、タッチパネルにログイン画面を表示します。 ログイン画面で、ユーザー/部門の名前とパスワードを入力し、[ログイン]をタップするか、または ID を押すと、認証を実施します。目的の操作が終わったら ID を押し、ログアウトします。

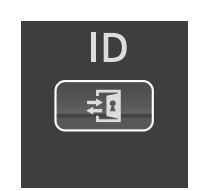

#### <span id="page-7-3"></span><span id="page-7-2"></span>ユーザー認証 ( 本体装置認証 ) を実施する

ユーザー名とパスワードを入力し、ユーザー認証を実施します。本機の認証設定によって、ログイン画面 の表示が異なることがあります。

- 1 [ユーザー名]またはその入力エリアをタップしてユーザー名を入力し、[OK]をタップします。
	- → パブリックユーザー ( 登録されていないユーザー) の使用を許可している場合は、[パブリック ユーザー]をタップすると、ログインできます。

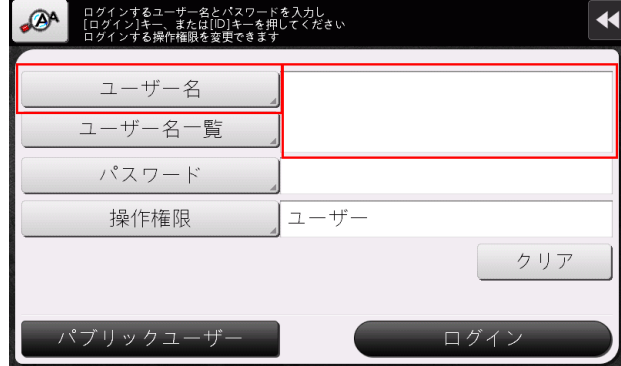

- → ログイン画面に、[ユーザー名一覧] を表示するかどうかを選べます (初期値:[表示しない])。 詳しくは、「ユーザーズガイド[機能 / 設定キーの説明]/[設定メニュー]」をごらんください。
- → [ユーザー名一覧] をタップすると、ユーザー名の一覧を表示して、ログインするユーザーを選べ ます。
- → 登録ユーザーに管理者権限やボックス管理者権限が付与されている場合は、操作権限を選択して ログインできます。ログイン方法について詳しくは、1-[11 ページを](#page-13-1)ごらんください。

拡大表示機能を使う 1-5

2 [パスワード] またはその入力エリアをタップしてパスワードを入力し、[OK] をタップします。

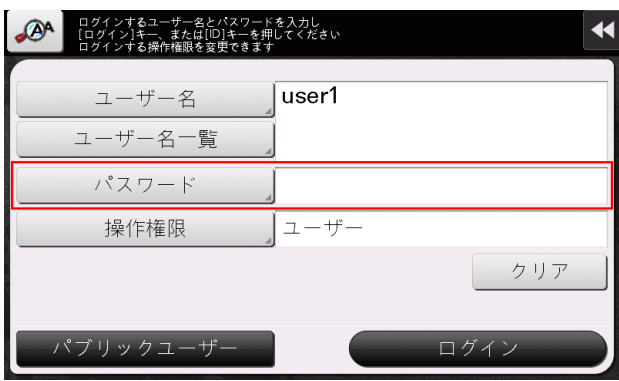

- 3 [ログイン]をタップするか、または ID を押し、本機にログインします。
	- → ユーザー認証と部門管理を導入し、ユーザー認証と部門管理が連動していない場合は、このあと 部門認証が必要です。詳しくは、1-[9 ページを](#page-11-1)ごらんください。
	- → ユーザー認証と部門管理が連動している場合は、部門認証は不要です。

認証に成功すると、本機にログインします。

- 4 目的の操作が終わったら、ID を押してログアウトします。
	- → ログイン中に本機を操作しない時間がしばらく続くと (初期値:[1] 分)、自動的にログアウトし ます。
- **5** [はい]を選び、[OK]をタップします。

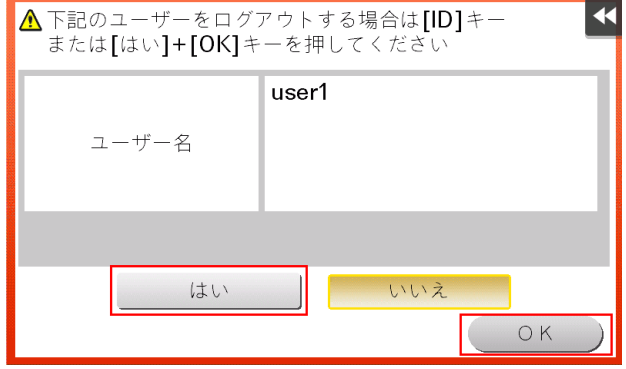

→ ログアウトの確認画面を表示するかどうかを選べます (初期値:[表示する])。詳しくは、「ユー ザーズガイド[機能 / 設定キーの説明]/[設定メニュー]」をごらんください。

#### <span id="page-9-1"></span><span id="page-9-0"></span>ユーザー認証 ( 外部サーバー認証 ) を実施する

ユーザー名とパスワードを入力し、認証を実施するサーバーを選びます。本機の認証設定によって、ログ イン画面の表示が異なることがあります。

1 [ユーザー名]またはその入力エリアをタップしてユーザー名を入力し、[OK]をタップします。 → パブリックユーザー ( 登録されていないユーザー) の使用を許可している場合は、[パブリック ユーザー]をタップすると、ログインできます。

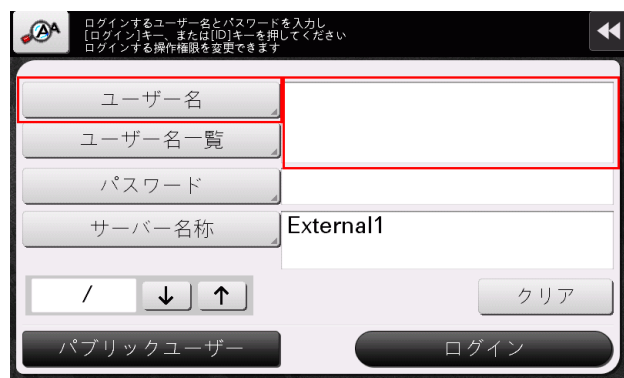

- → ログイン画面に、[ユーザー名一覧]を表示するかどうかを選べます (初期値:[表示しない])。 詳しくは、「ユーザーズガイド[機能 / 設定キーの説明]/[設定メニュー]」をごらんください。
- → [ユーザー名一覧] をタップすると、ユーザー名の一覧を表示して、ログインするユーザーを選べ ます。
- → 登録ユーザーに管理者権限やボックス管理者権限が付与されている場合は、操作権限を選択して ログインできます。ログイン方法について詳しくは、1-[11 ページを](#page-13-1)ごらんください。
- $2$  [パスワード]またはその入力エリアをタップしてパスワードを入力し、[OK]をタップします。

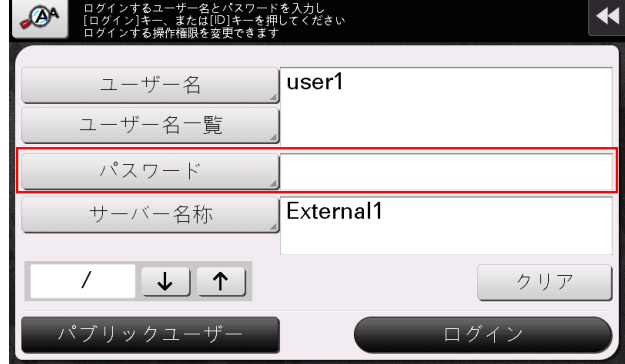

- 3 複数の認証サーバーをお使いの場合は、[サーバー名称]またはその入力エリアをタップし、認証を 実施するサーバーを選びます。
	- → 初期設定では、初期値として登録されている認証サーバーが選ばれています。

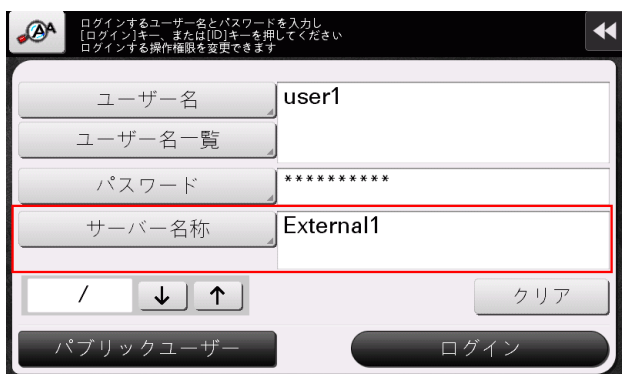

- 4 [ログイン]をタップするか、または ID を押し、本機にログインします。
	- → ユーザー認証と部門管理を導入し、ユーザー認証と部門管理が連動していない場合は、このあと 部門認証が必要です。詳しくは、1-[9 ページを](#page-11-1)ごらんください。
	- → ユーザー認証と部門管理が連動している場合は、部門認証は不要です。 認証に成功すると、本機にログインします。
- 5 目的の操作が終わったら、ID を押してログアウトします。
	- → ログイン中に本機を操作しない時間がしばらく続くと (初期値:[1]分)、自動的にログアウトし ます。
- $6$  [はい]を選び、[OK]をタップします。

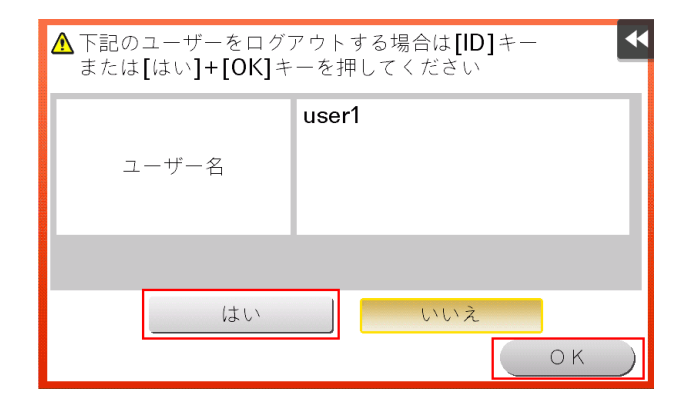

→ ログアウトの確認画面を表示するかどうかを選べます (初期値:[表示する])。詳しくは、「ユー ザーズガイド[機能 / 設定キーの説明]/[設定メニュー]」をごらんください。

#### <span id="page-11-1"></span><span id="page-11-0"></span>部門認証を実施する

部門名とパスワードを入力し、部門認証を実施します。本機の認証設定によって、ログイン画面の表示が 異なることがあります。

- 0 ユーザー認証と部門管理を導入し、ユーザー認証と部門管理が連動していない場合は、先にユーザー 認証を実施します。本体装置認証を実施する場合は、1-[5 ページを](#page-7-3)ごらんください。外部サーバー認 証を実施する場合は、1-[7 ページを](#page-9-1)ごらんください。
- 0 ユーザー認証と部門管理が連動している場合は、部門認証は不要です。
- 1 [部門名]またはその入力エリアをタップして部門名を入力し、[OK]をタップします。
	- → パスワードだけで部門認証を実施する場合は、[パスワード]またはその入力エリアをタップし、 パスワードを入力します。

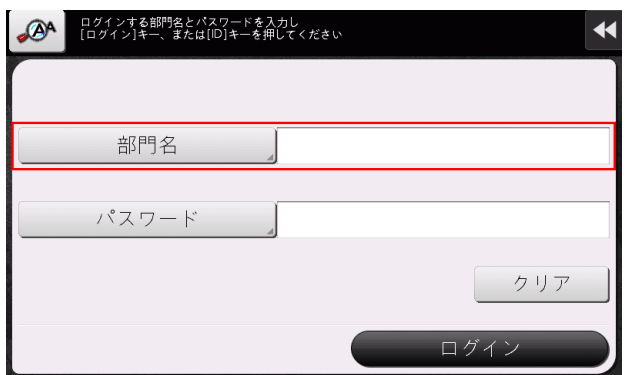

2 [パスワード]またはその入力エリアをタップしてパスワードを入力し、[OK]をタップします。

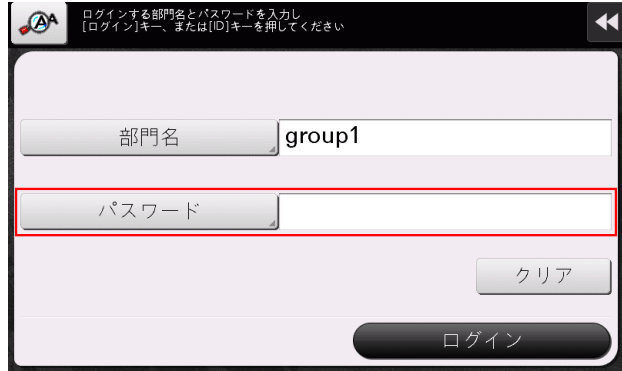

- $3$  [ログイン]をタップするか、または ID を押し、本機にログインします。 認証に成功すると、本機にログインします。
- 4 目的の操作が終わったら、ID を押してログアウトします。
	- → ログイン中に本機を操作しない時間がしばらく続くと (初期値:[1]分)、自動的にログアウトし ます。

**5** [はい]を選び、[OK]をタップします。

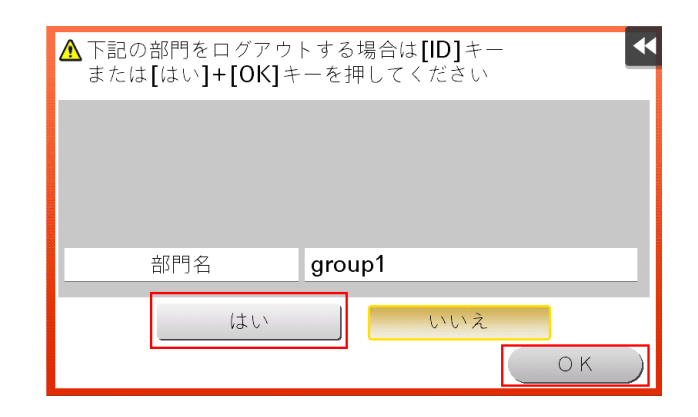

% ログアウトの確認画面を表示するかどうかを選べます ( 初期値:[表示する])。詳しくは、「ユー ザーズガイド [機能 / 設定キーの説明] / [設定メニュー]] をごらんください。

#### <span id="page-13-1"></span><span id="page-13-0"></span>操作権限を選択してログインする

登録ユーザーに管理者権限やボックス管理者権限が付与されている場合は、操作権限を選択してログイン できます。本機の認証設定によって、ログイン画面の表示が異なることがあります。

- 1 [操作権限]をタップし、ログインするユーザーの操作権限を選びます。
	- → 登録コーザーとして口グインする場合は、「コーザー] を選びます。
	- → 管理者としてログインする場合は、[管理者]を選びます。
	- → ボックス管理者としてログインする場合は、[ボックス管理者]を選びます。ボックス管理者につ いて詳しくは、「ユーザーズガイド[機能 / 設定キーの説明]/[設定メニュー]」をごらんくださ い。

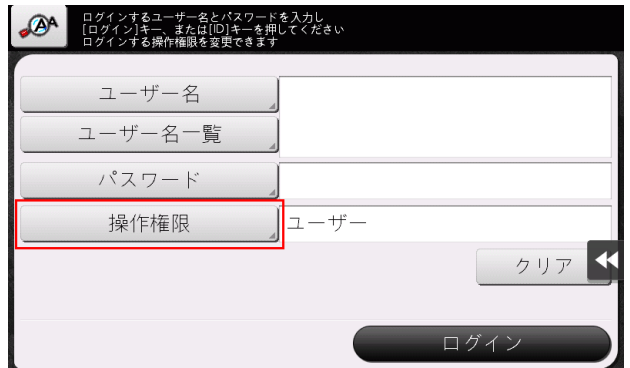

- 2 [ユーザー名]の入力エリアまたはキーボードアイコンをタップします。
	- → ログイン画面に、「ユーザー名一覧]を表示するかどうかを選べます (初期値:「表示しない])。 詳しくは、「ユーザーズガイド[機能 / 設定キーの説明]/[設定メニュー]」をごらんください。
	- → [ユーザー名一覧] をタップすると、ユーザー名の一覧を表示して、ログインするユーザーを選べ ます。
- $3$  [パスワード]またはその入力エリアをタップしてパスワードを入力し、[OK]をタップします。
- 4 [ログイン]をタップするか、 または ID を押し、 本機にログインします。
- 5 目的の操作が終わったら、ID を押してログアウトします。
	- → ログイン中に本機を操作しない時間がしばらく続くと (初期値:[1]分)、自動的にログアウトし ます。
- $6$  [はい]を選び、[OK]をタップします。
	- → ログアウトの確認画面を表示するかどうかを選べます (初期値:[表示する])。詳しくは、[ユー ザーズガイド[機能 / 設定キーの説明]/[設定メニュー]」をごらんください。

#### 参考

- [操作権限]で[管理者]または「ボックス管理者]を選択してログインした場合、登録ユーザーに 設定された機能制限および印刷枚数の上限は解除されます。
- [操作権限]で[管理者]を選択してログインした場合、管理者パスワードなしで管理者設定を表示 できます。

# <span id="page-14-3"></span><span id="page-14-0"></span>1.3 コピー機能を使う

# 1.3.1 コピーする

# <span id="page-14-2"></span><span id="page-14-1"></span>コピーする (基本的な操作の流れ)

拡大表示での基本的なコピーのしかたを説明します。

1 原稿をセットします。

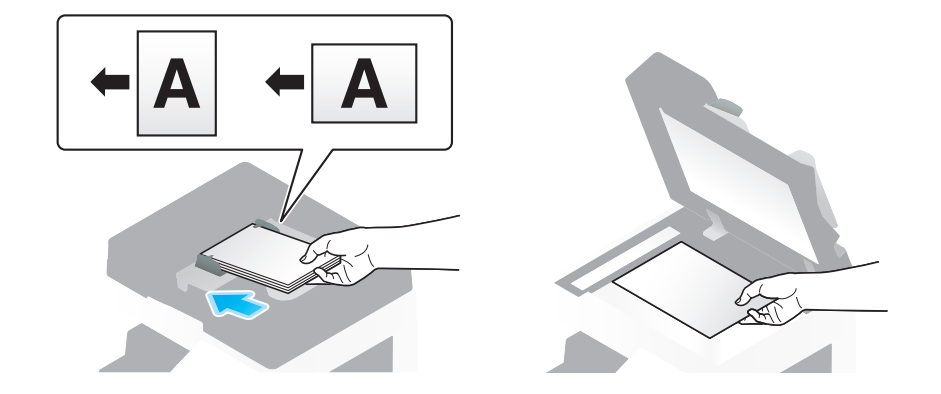

 $2$  [コピー]をタップします。

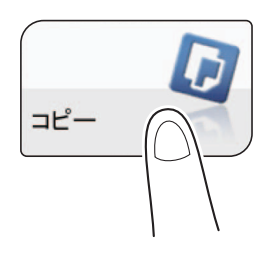

 $3$  拡大表示(初期値:登録キー1)を押します。

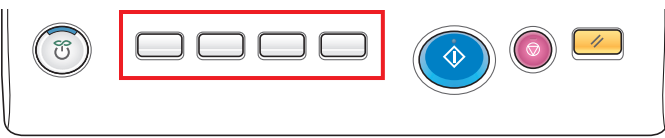

- 4 必要に応じて、コピーの各種設定をします。
	- → コピーしたときの仕上りの設定をしたい場合は、1-[17 ページを](#page-19-2)ごらんください。
	- → コピーする原稿の設定をしたい場合は、1-[24 ページを](#page-26-3)ごらんください。
	- → 各種設定をやり直したいときは、リセットを押します。

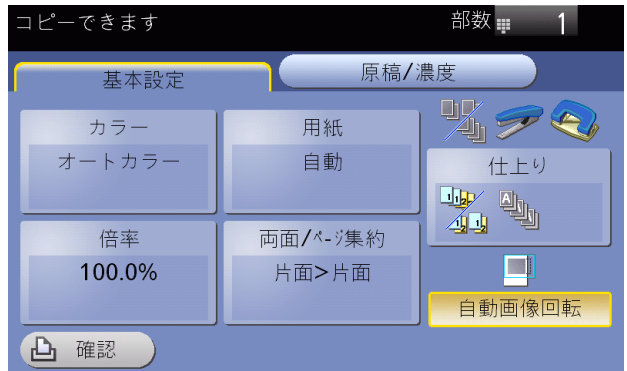

- 5 必要に応じて、テンキーで部数を入力します。
	- → テンキーは、部数をタップすると表示されます。
	- → 10 キー呼び出し(初期値:登録キー 3)を押すとタッチパネルにテンキーを表示して入力できま す。
	- → 部数の入力をやり直したいときは、[C] ( クリア) をタップします。

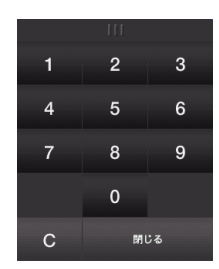

6 スタートを押します。

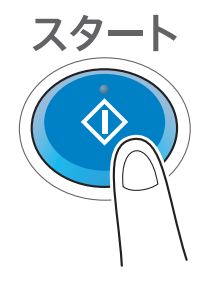

原稿が読込まれ、コピーが開始されます。

- → 原稿の読込み中や印刷中にストップを押すと、処理を停止し、停止中のジョブの一覧を表示しま す。操作を中止したいときは、一覧から停止中のジョブを削除します。
- → 印刷中に、[コピー予約できます。]と表示されたら、次の原稿を読込むことができます。

#### d参照

必要に応じて、拡大表示の初期値の変更や設定などができます。詳しくは、2-[8 ページ](#page-52-0)をごらんください。

(4) 関連設定 (管理者向け)

- タッチパネルの初期表示を、拡大表示にするかどうかを選べます ( 初期値:[しない])。詳しくは、 「ユーザーズガイド[機能 / 設定キーの説明] / [設定メニュー]」をごらんください。

# <span id="page-16-0"></span>1 部だけお試しコピーする (確認コピー)

先に 1 部だけコピーして仕上りを確認してからコピーできます。 大量の部数をコピーするときは、確認コピー機能を使うことで、大量のミスコピーを未然に防ぐことがで きます。

1 原稿をセットします。

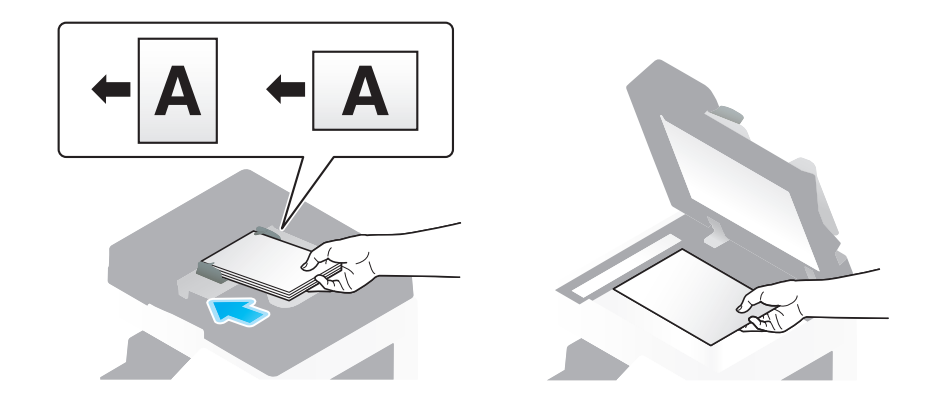

2 [コピー]をタップします。

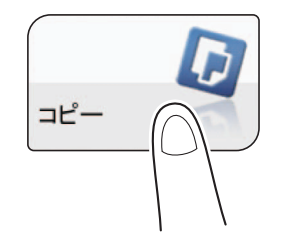

 $3$  拡大表示(初期値:登録キー1)を押します。

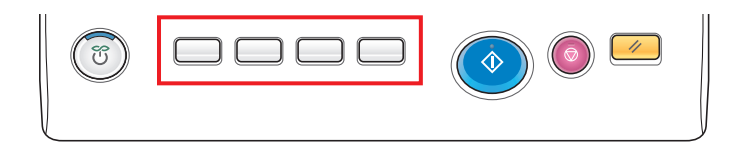

- 4 必要に応じて、コピーの各種設定をします。
	- → コピーしたときの仕上りの設定をしたい場合は、1-[17 ページを](#page-19-2)ごらんください。
	- → コピーする原稿の設定をしたい場合は、1-[24 ページを](#page-26-3)ごらんください。
	- → 各種設定をやり直したいときは、リセットを押します。

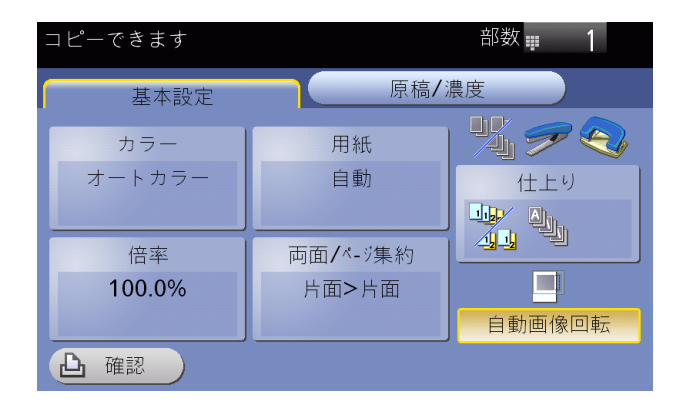

- **5 テンキーで部数を入力し、[OK]をタップします。** 
	- → テンキーは、部数をタップすると表示されます。
		- → 10 キー呼び出し(初期値:登録キー 3)を押すとタッチパネルにテンキーを表示して入力できま す。
		- → 部数の入力をやり直したいときは、[C](クリア)をタップします。

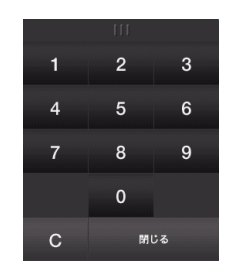

6 [確認]をタップするか、またはプレビュー(初期値:登録キー4)を押します。

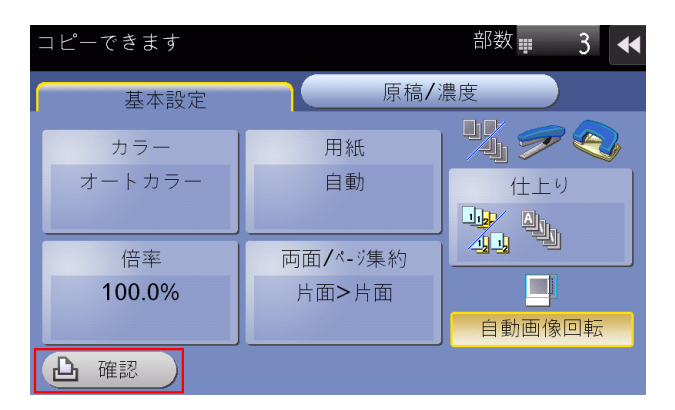

- **→ ADF に原稿をセットした場合は、1部コピーされます。手順 10 に進みます。**
- → 原稿ガラスに原稿をセットした場合は、手順 7 に進みます。
- 7 次の原稿をセットし、スタートを押します。

8 すべての原稿を読込み終えたら、[読込み終了]をタップします。

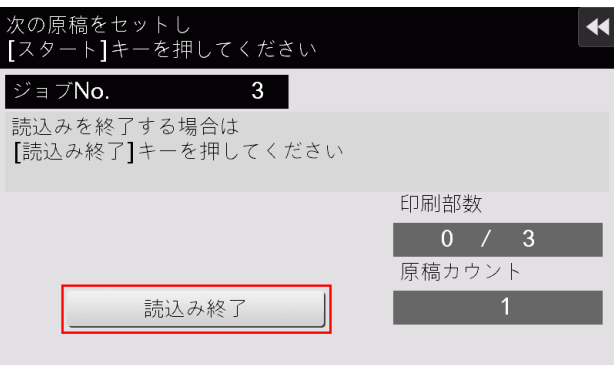

# 9 スタートを押します。

1部だけコピーが開始されます。

- 10 コピー結果を確認します。
	- → コピーの各種設定や、部数の入力をやり直したいときは、ストップを押します。
	- → 操作を中止したいときは、リセットを押して設定を解除します。
- 11 残りの部数のコピーを開始する場合は、[印刷実行]をタップします。

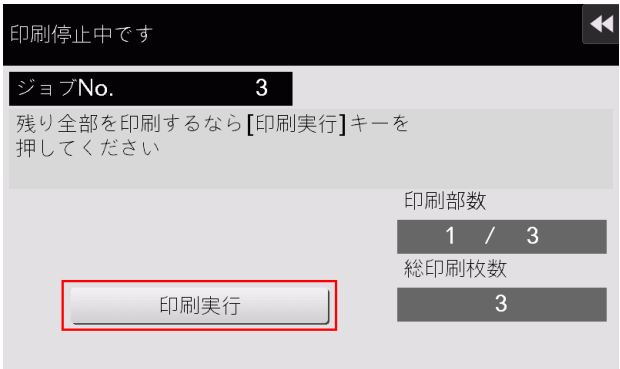

残りの部数のコピーが開始されます。

<span id="page-19-2"></span>1.3.2 コピーの各種設定 ([基本設定])

# <span id="page-19-1"></span><span id="page-19-0"></span>コピーの色を選ぶ ([カラー])

選んだ色でコピーします。

カラー機能には、原稿の色に合わせてコピーする[オートカラー]のほか、[フルカラー]、[2 色カラー]、 [単色カラー]、[ブラック]があります。

1 [基本設定]-[カラー]をタップします。

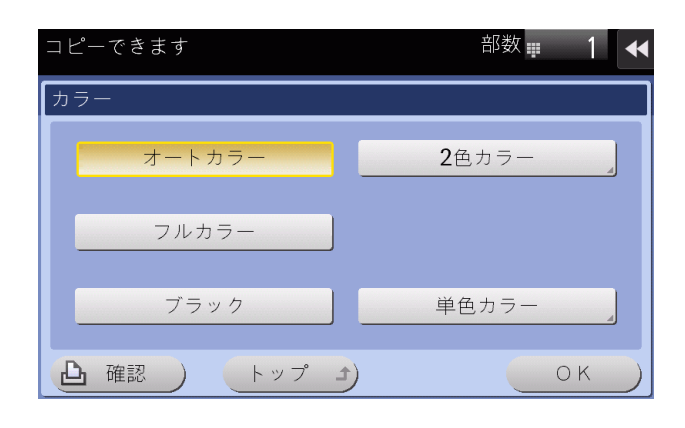

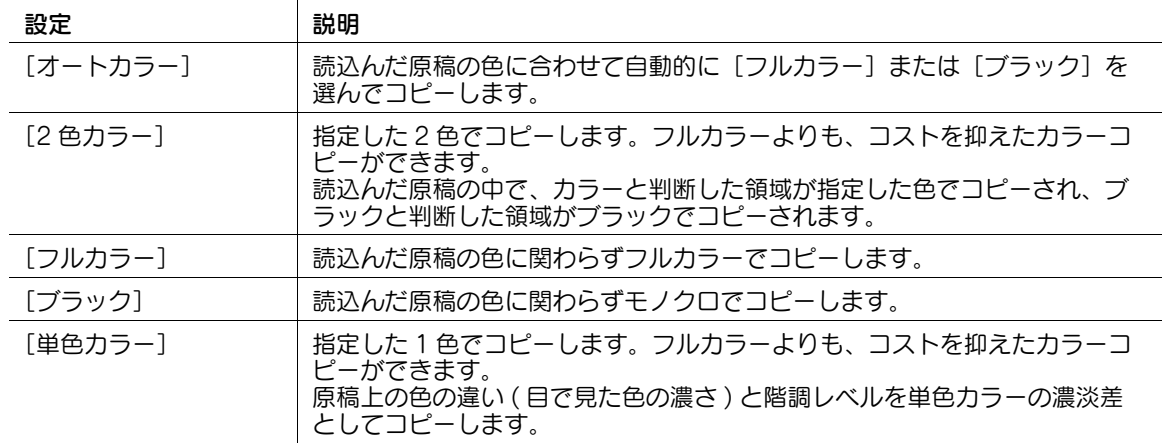

# <span id="page-20-0"></span>コピー用紙のサイズや種類を選ぶ ([用紙])

本機は、検知した原稿のサイズに合わせて自動的に用紙を選んでコピーしますが、原稿と異なるサイズや 用紙の種類を指定してコピーすることもできます。

また、給紙トレイにセットされている用紙のサイズと種類の設定を変更できます。

1 [基本設定] - [用紙] をタップします。

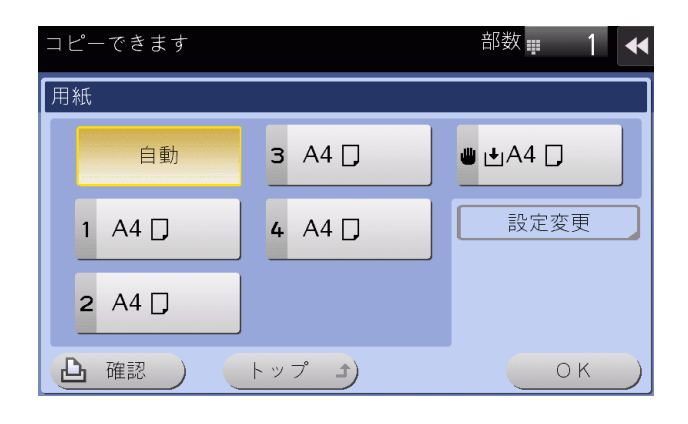

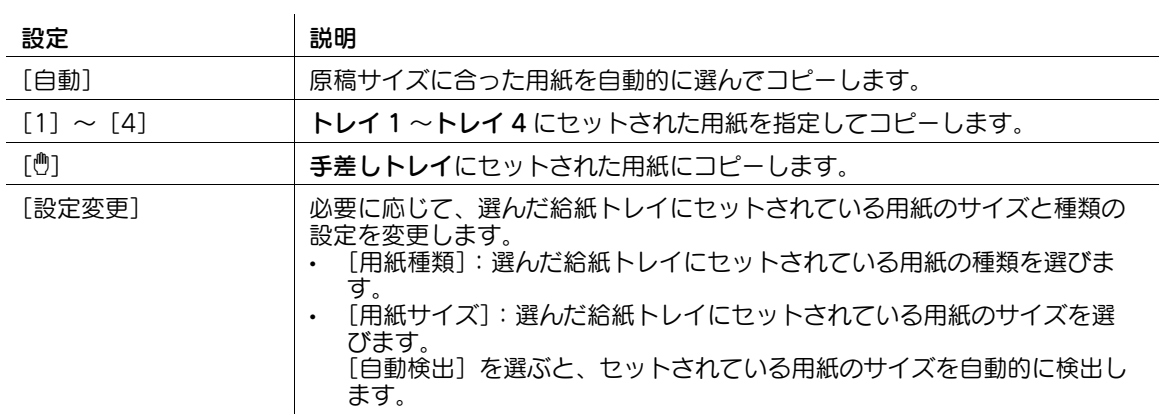

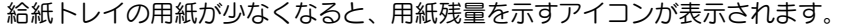

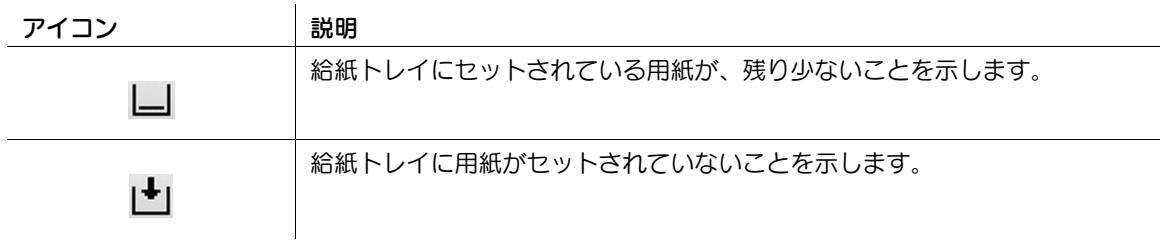

給紙トレイに普通紙、再生紙以外の用紙が設定されている場合は、用紙種類を表すアイコンが表示されま す。

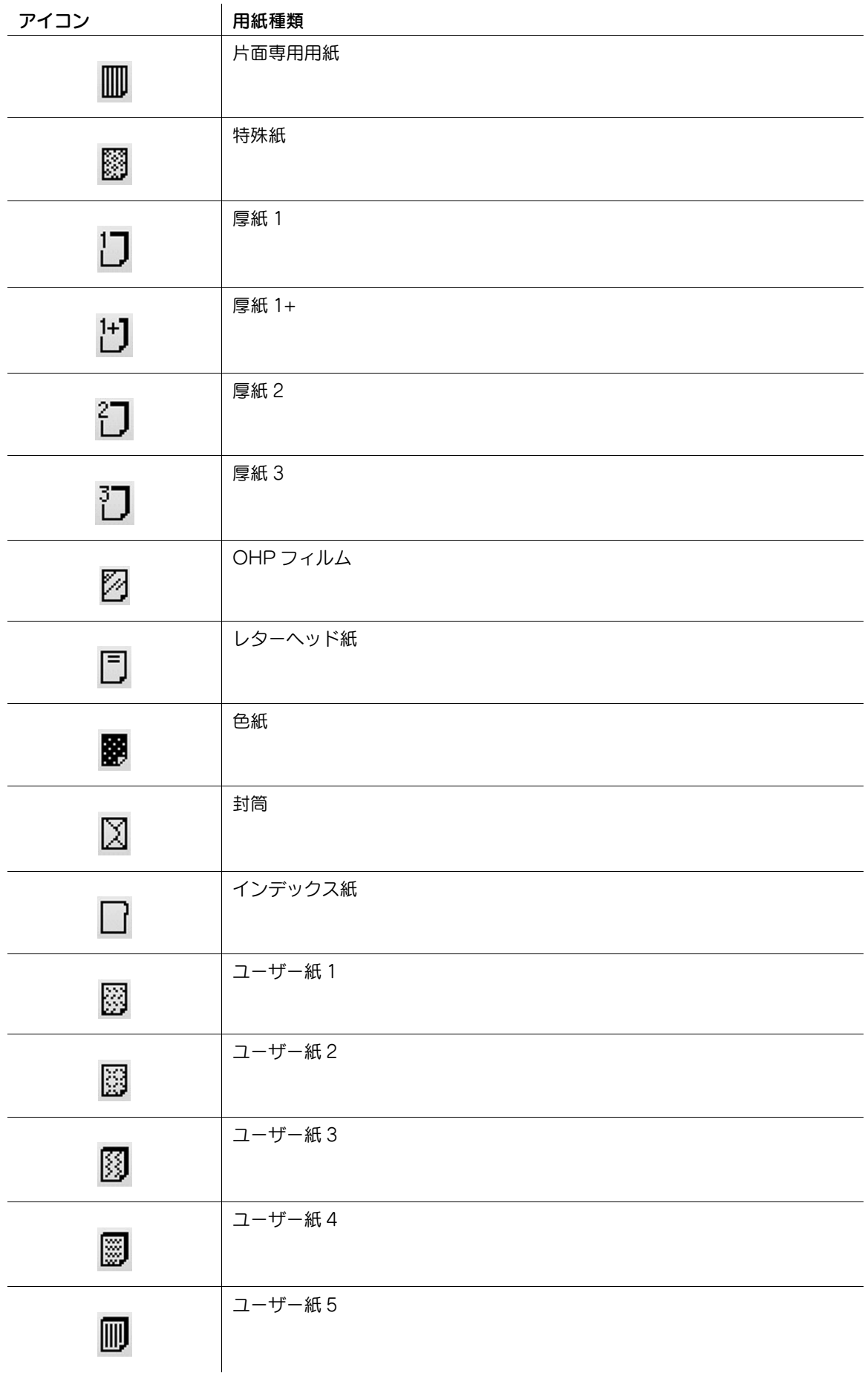

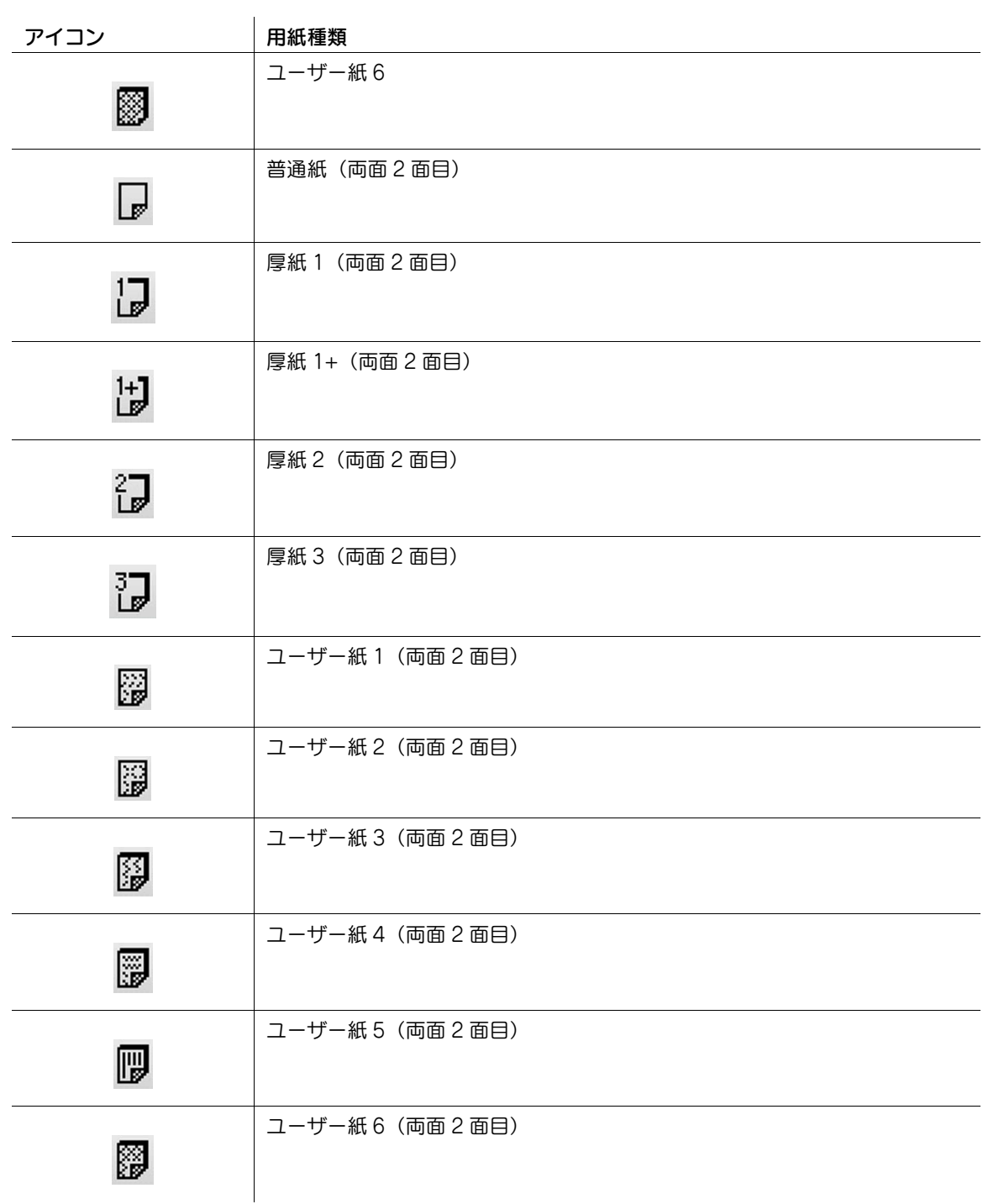

- 参考
- ユーザー紙は、坪量やメディア調整の設定が登録された専用紙です。詳しくは、サービス実施店にお 問い合わせください。

# <span id="page-23-0"></span>原稿画像を任意の倍率で拡大/縮小する ([倍率])

指定した倍率で画像を拡大または縮小してコピーします。

倍率の指定は、原稿サイズと用紙サイズから自動設定する方法、あらかじめ登録された倍率から指定する 方法、任意の倍率を入力して指定する方法があります。

1 [基本設定] - [倍率] をタップします。

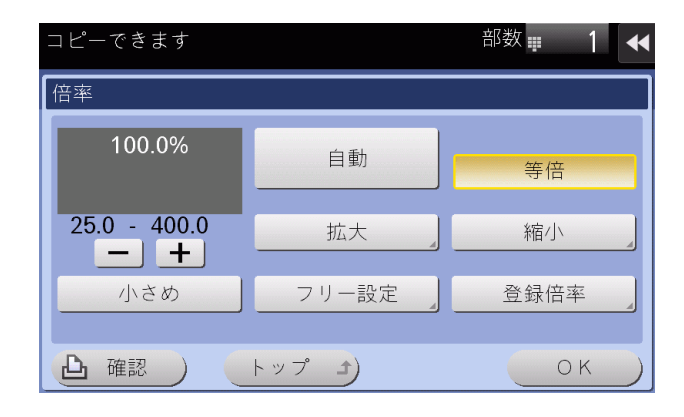

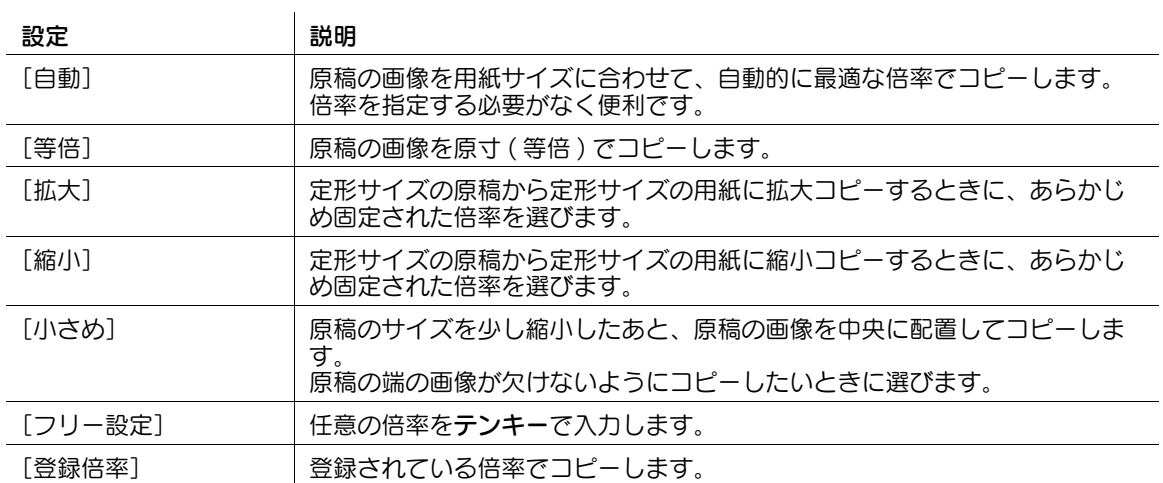

# <span id="page-24-0"></span>両面コピー/ページ集約をする ([両面 / ページ集約])

原稿を用紙の両面にコピーします。また、2 ページ分の原稿を、1 枚の用紙の同じ面に縮小してコピーしま す。

1 [基本設定] - [両面 / ページ集約]をタップします。

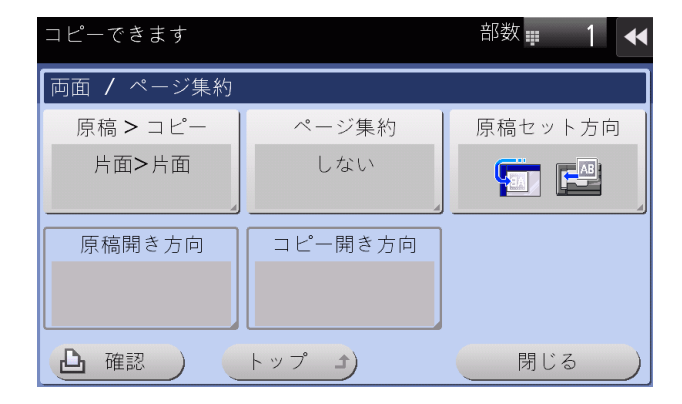

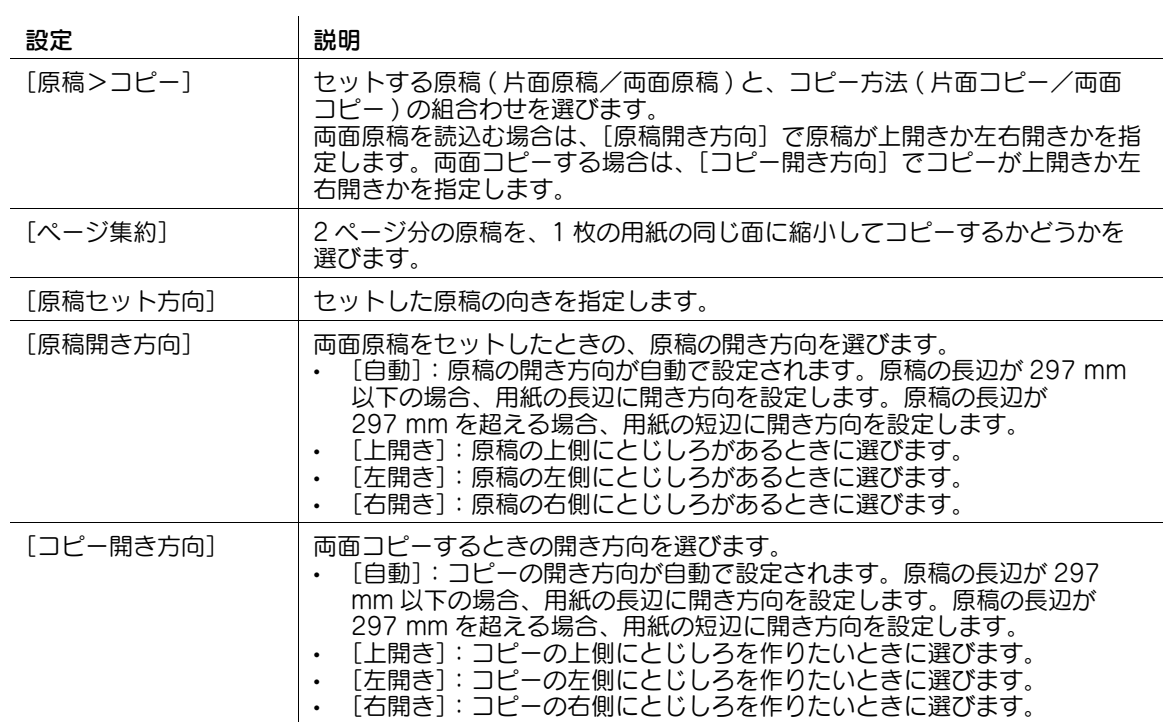

# <span id="page-25-0"></span>コピーした用紙を仕分ける ([仕上り])

コピーした用紙の排紙のしかたを設定します。

1 [基本設定]-[仕上り]をタップします。

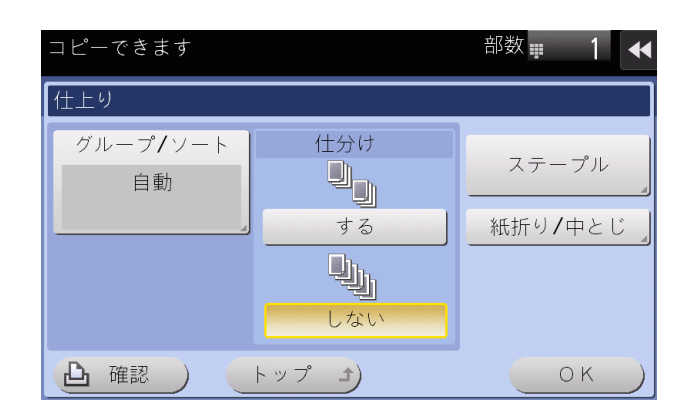

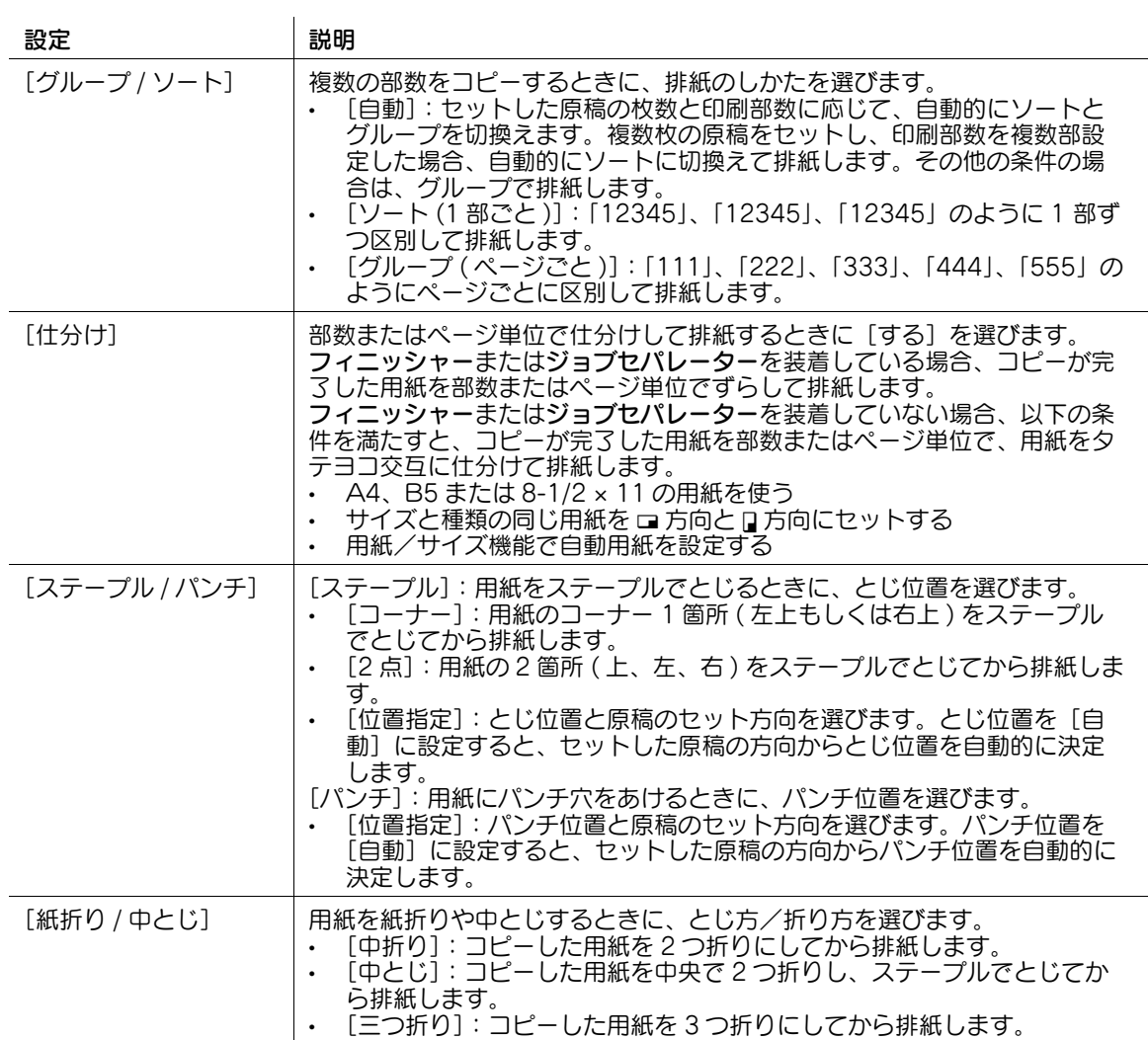

参考

- ステープル機能を使うには、オプションのフィニッシャーが必要です。
- パンチ機能を使うには、オプションのフィニッシャーとパンチキットが必要です。
- 中折り/中とじ/三つ折り機能を使うには、オプションの中とじ機付フロアフィニッシャーが必要で す。

# <span id="page-26-0"></span>原稿をセットした方向のまま回転させずにコピーする (「自動画像回転])

通常、原稿と用紙の向きが違っていても、自動的に回転補正してコピーしますが、回転補正をせずにその ままコピーすることもできます。

原稿の一部分だけをコピーしたいときなどに設定します。

1 「基本設定] - [自動画像回転] をタップします。

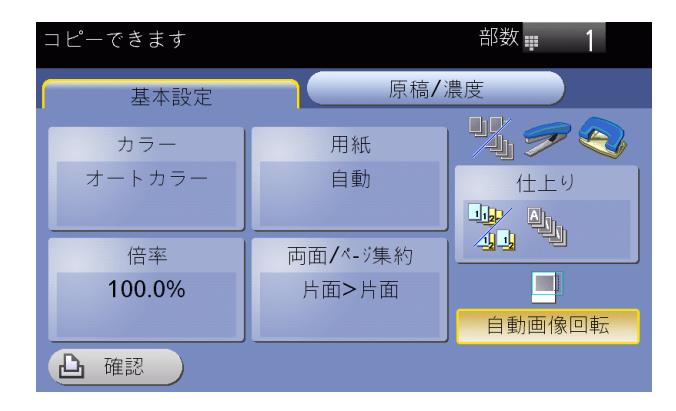

<span id="page-26-3"></span>1.3.3 コピーの各種設定 ([原稿 / 濃度])

#### <span id="page-26-2"></span><span id="page-26-1"></span>原稿のとじしろを指定する ([原稿のとじしろ])

両面原稿を読込むときは、とじしろの位置が逆にならないよう[原稿のとじしろ]で原稿のとじしろ位置 を指定します。

1 [原稿 / 濃度] - [原稿のとじしろ] をタップします。

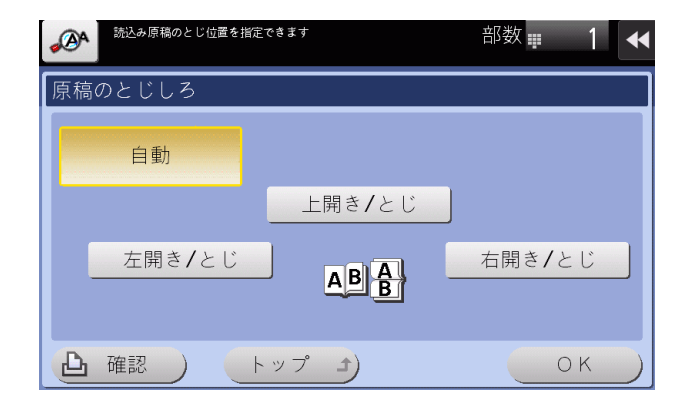

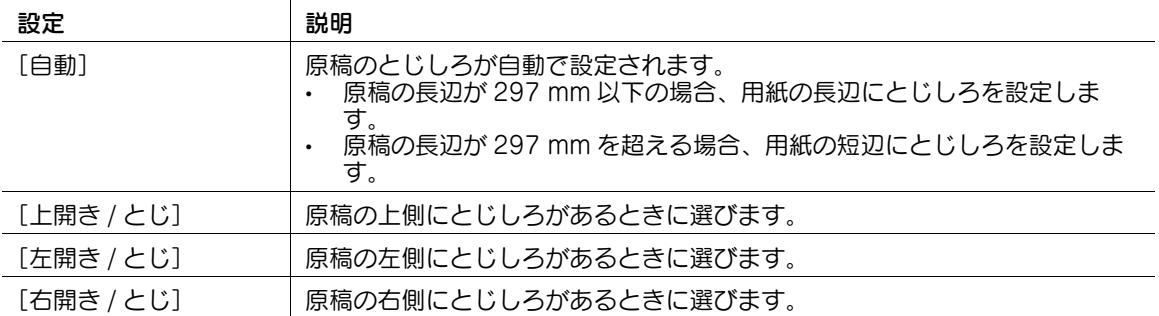

# <span id="page-27-0"></span>原稿の内容に適した画質を選ぶ ([原稿画質])

原稿の記載内容に適した設定を選び、最適な画質でコピーします。

1 [原稿 / 濃度]-[原稿画質]をタップします。

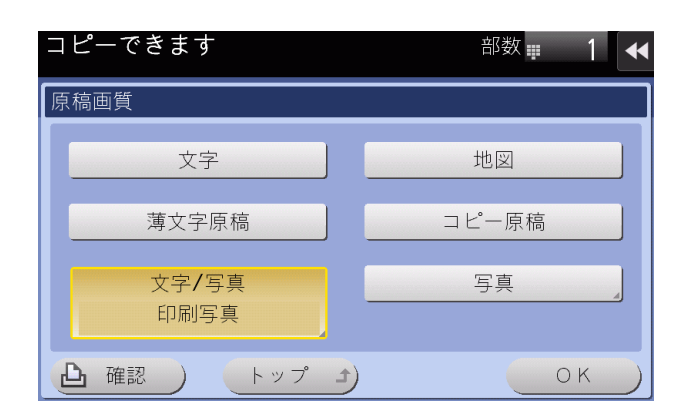

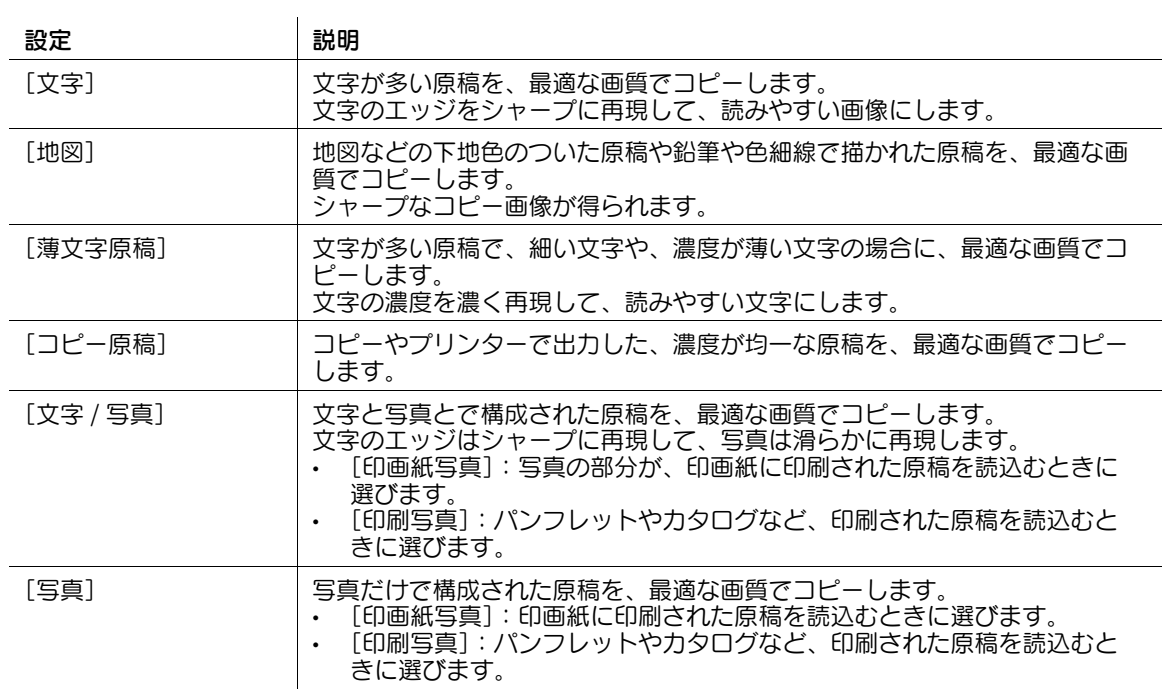

# <span id="page-28-0"></span>原稿をセットした方向を指定する (「原稿セット方向])

両面原稿を読込む場合などに、読込んだあとの上下が正しくなるように原稿をセットした向きを指定でき ます。

1 [原稿 / 濃度] - [原稿セット方向] をタップし、原稿セット方向を選びます。

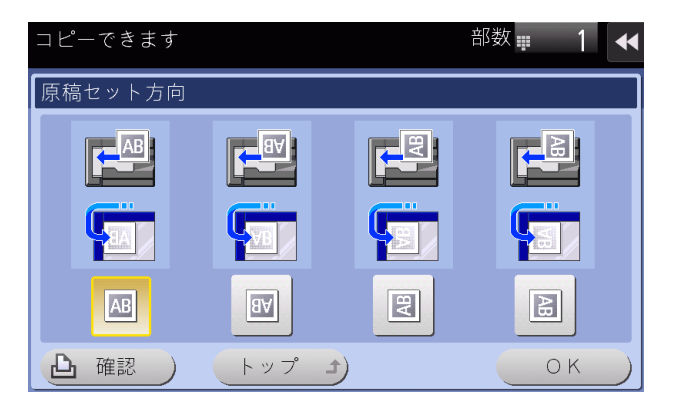

# <span id="page-28-1"></span>コピー濃度を調整する ([濃度])

コピー画像の濃淡を調整します。

1 「原稿 / 濃度] - [濃度] をタップし、濃度を調整します。

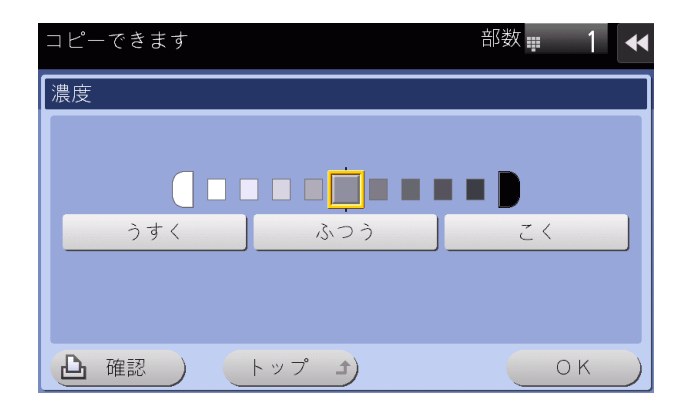

#### <span id="page-29-0"></span>原稿の下地の濃度を調整する ([下地調整])

新聞紙や再生紙など、下地に色が付いている原稿や、裏面が透けてしまう薄い原稿などをコピーする場合 に下地の濃度を調整できます。

1 [原稿 / 濃度]-[下地調整]をタップします。

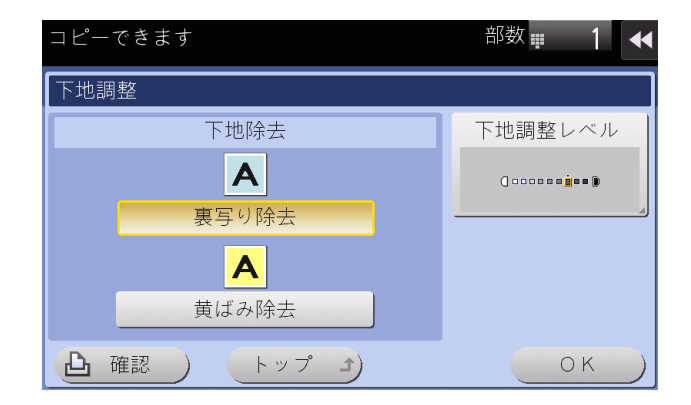

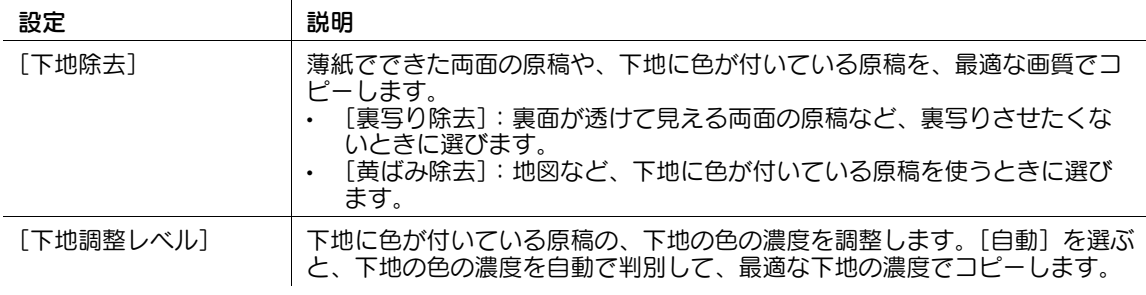

#### <span id="page-29-1"></span>異なるサイズの原稿をまとめて読込む ([混載原稿])

サイズの異なる複数ページの原稿でも、ADF を使うことで、原稿ごとにサイズを検知して読込みます。 重要

すべての原稿は ADF の左側と奥側を基準にしてセットします。

1 [原稿 / 濃度]-[混載原稿]をタップします。

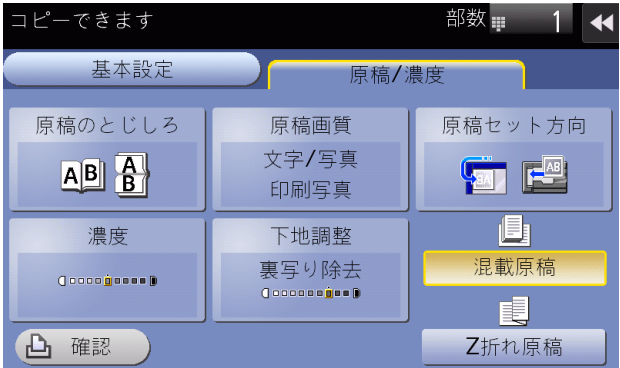

# <span id="page-30-0"></span>折りぐせのある原稿を読込む ([Z 折れ原稿])

折りぐせのついた原稿でも、原稿サイズを正確に検知します。

折りぐせのついた原稿を ADF にセットすると、原稿サイズを正確に検知できないことがあります。折りぐ せのついた原稿を ADF から読込むときは、[Z 折れ原稿]で読込んでください。

#### 重要

折ぐせのついた原稿は、ADF にセットする前に伸ばしてください。伸ばさずに読込むと、紙づまりやサイ ズ誤検知の原因になります。

1 [原稿 / 濃度] - [Z 折れ原稿]をタップします。

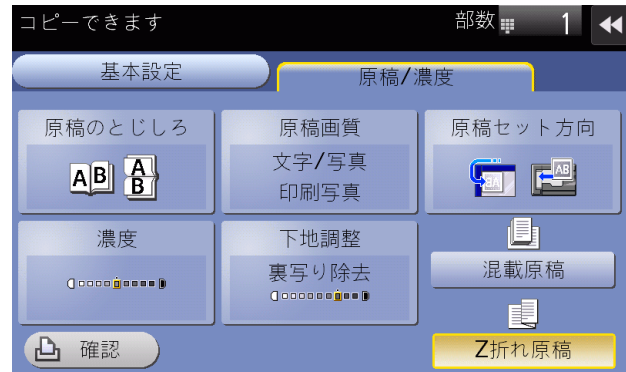

# <span id="page-31-3"></span><span id="page-31-0"></span>1.4 ファクス/スキャン機能を使う

#### 1.4.1 送信する

#### <span id="page-31-2"></span><span id="page-31-1"></span>送信する ( 基本的な操作の流れ )

拡大表示でのファクス/スキャン送信のしかたを説明します。

1 原稿をセットします。

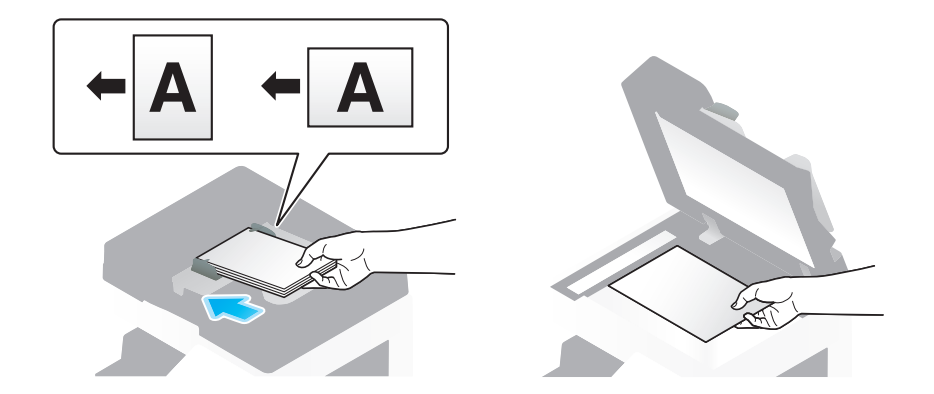

2 [ファクス/スキャン]をタップします。

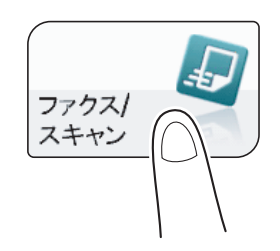

- % ファクスを送信するときは、ファクスモードを利用すると便利です。ファクスモードについて詳 しくは、1-[3 ページを](#page-5-1)ごらんください。
- 3 拡大表示(初期値:登録キー1)を押します。

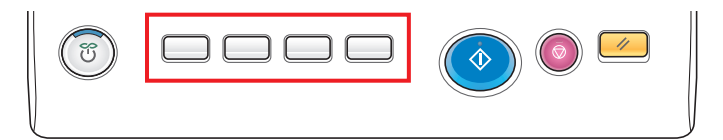

- 4 宛先を指定します。
	- → 宛先の指定のしかたについて詳しくは、1-[33 ページを](#page-35-3)ごらんください。
	- → 複数の宛先を指定することで、コンピューターへの送信、ファクス送信などが同時に実行できま す。初期設定では、複数の宛先の指定が禁止されているため設定変更が必要です。詳しくは、 「ユーザーズガイド[機能 / 設定キーの説明]/[設定メニュー]」をごらんください。
	- → [宛先確認] をタップすると、選んだ宛先の一覧を確認できます。

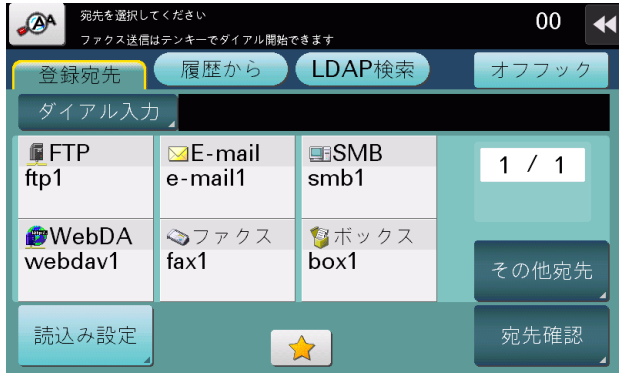

- 5 必要に応じて [読込み設定] をタップし、ファクス/スキャン送信のオプション設定をします。
	- → オプション設定について詳しくは、1-[35 ページを](#page-37-3)ごらんください。
	- → 宛先の指定や、オプション設定をやり直したいときは、リセットを押します。

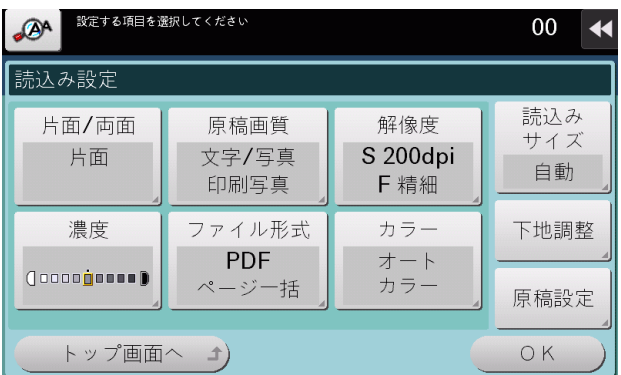

6 スタートを押します。

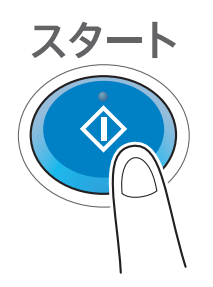

送信が開始されます。

→ 原稿の読込み中にストップを押すと、読込みを停止し、停止中のジョブの一覧を表示します。原 稿の読込みを中止したいときは、一覧から停止中のジョブを削除します。

d参照

必要に応じて、拡大表示の初期値の変更や設定などができます。詳しくは、2-[8 ページ](#page-52-0)をごらんください。

(4) 関連設定 (管理者向け)

- タッチパネルの初期表示を、拡大表示にするかどうかを選べます ( 初期値:[しない])。詳しくは、 「ユーザーズガイド[機能 / 設定キーの説明]/[設定メニュー]」をごらんください。

# <span id="page-33-0"></span>ファクス/スキャンプログラムを呼出して送信する

ファクス/スキャンプログラムは、よく使う設定の組合わせを、1つの呼出しキーとして登録したもので す。拡大表示のトップ画面から、ワンタッチでファクス/スキャンプログラムを呼出して送信できます。

- ✔ ファクス/スキャンプログラムは、あらかじめ通常の画面表示で登録する必要があります。登録のし かたについて詳しくは、|ユーザーズガイド [スキャン機能] / [スキャン送信機能について]] をご らんください。
- 1 原稿をセットします。

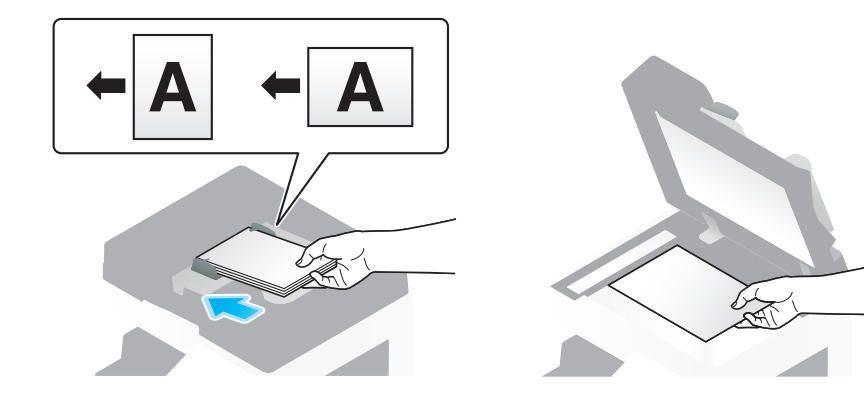

 $2$  [ファクス/スキャン]をタップします。

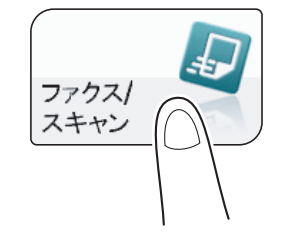

 $3$  拡大表示(初期値:登録キー1)を押します。

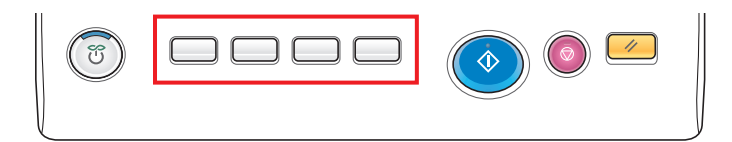

4 プログラムを呼出すアイコンをタップします。

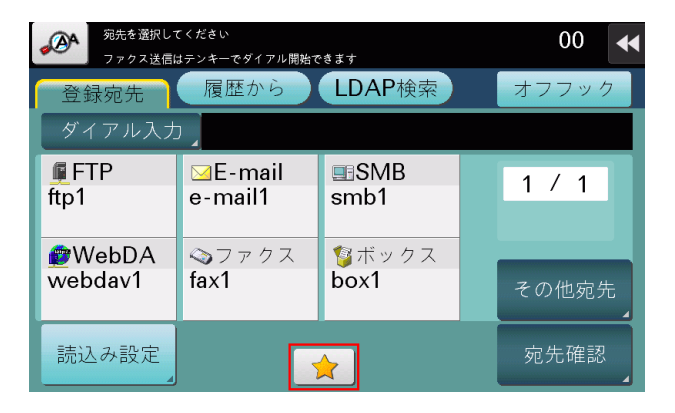

5 呼出したいプログラムを選び、「OK1 をタップします。 プログラムの登録内容が反映されます。

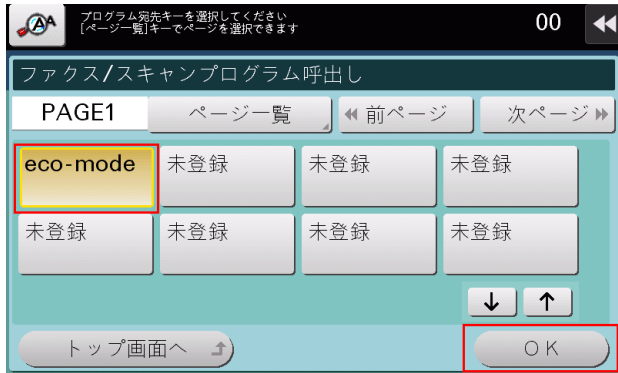

- $6$  プログラムに宛先が登録されていない場合は、宛先を指定します。 → 宛先の指定のしかたについて詳しくは、1-[33 ページを](#page-35-3)ごらんください。
- 7 スタートを押します。

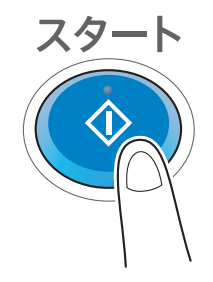

送信が開始されます。

→ 原稿の読込み中にストップを押すと、読込みを停止し、停止中のジョブの一覧を表示します。原 稿の読込みを中止したいときは、一覧から停止中のジョブを削除します。

#### <span id="page-35-3"></span>1.4.2 宛先の指定

#### <span id="page-35-1"></span><span id="page-35-0"></span>登録宛先から選ぶ

[登録宛先]で、本機に登録されている宛先を選びます。

複数の宛先を選ぶと、同報送信できます。同報送信は、E-mail 送信と SMB 送信を同時に行うなど、異な る送信機能でも使えます。

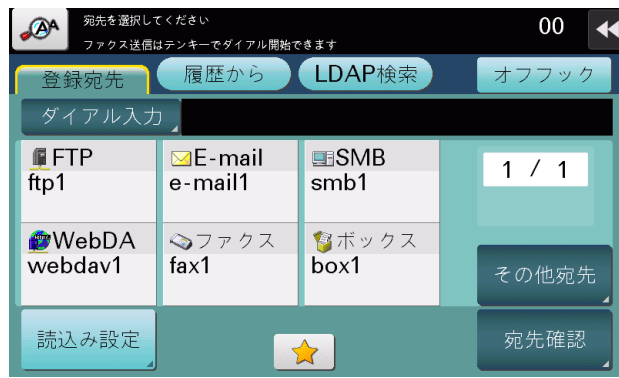

参考

[その他宛先]をタップすると、登録されている宛先の種類で、宛先を絞込めます。

#### <span id="page-35-2"></span>履歴から選ぶ

[履歴から]で、スキャン送信または保存した履歴から、宛先を選びます。 履歴は、最新の 5 件を表示します。履歴から複数の宛先を選ぶこともできます。

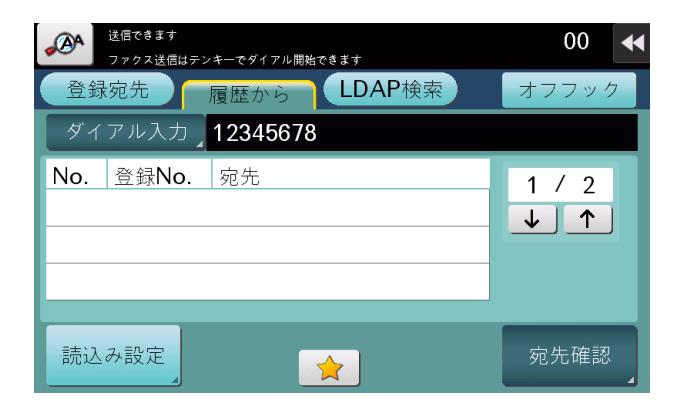

参考

- 登録宛先の編集や、ボックスの編集、主電源の OFF/ON を行った場合、履歴の情報は削除されます。

## <span id="page-36-0"></span>メールアドレスを LDAP サーバーから検索する

LDAP サーバーや Windows Server の Active Directory をお使いの場合は、サーバーからメールアドレ スを検索して選べます。

検索のしかたは、1 つのキーワードを指定した[単検索]と、カテゴリー別のキーワードを組合わせた [複合検索]があります。

- ✔ 宛先の指定に LDAP サーバーや Active Directory を使うには、本機にサーバーの登録が必要です。 登録のしかたについては、Web Connection を使って説明します。詳しくは、「ユーザーズガイド [Web 設定ツール] / [スキャン送信の使用環境を設定する]] をごらんください。
- 1 [LDAP 検索]-[単検索]または[複合検索]をタップします。
- 2 キーワードを入力し、[検索開始]をタップします。
	- → [単検索] の場合

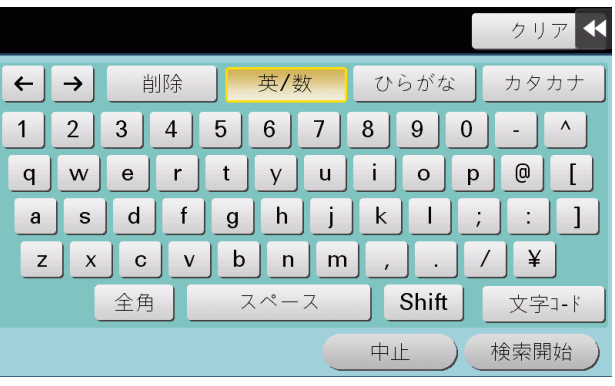

→ [複合検索] の場合

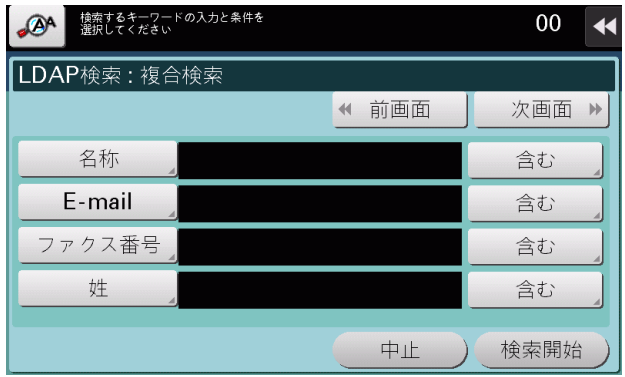

 $3$  検索結果から、宛先を選びます。

#### <span id="page-37-0"></span>ファクス番号を直接入力する

[ダイアル入力]で、ファクス番号を直接入力します。 複数の宛先を指定するときは、[次宛先]をタップすると、宛先を追加できます。

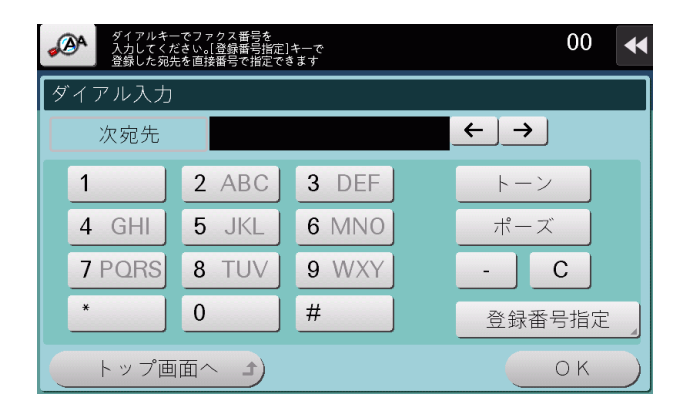

参考

<span id="page-37-1"></span>[登録番号指定]をタップすると、宛先の登録番号で指定することもできます。

# <span id="page-37-3"></span>1.4.3 ファクス/スキャン送信のオプション設定

#### <span id="page-37-2"></span>原稿の両面を読込む ([片面 / 両面])

ADF を使うと、原稿の表と裏を自動で読込めます。また、原稿の最初のページだけ片面を読込み、残りの ページを両面で読込んだりすることもできます。

1 [読込み設定]-[片面 / 両面]をタップします。

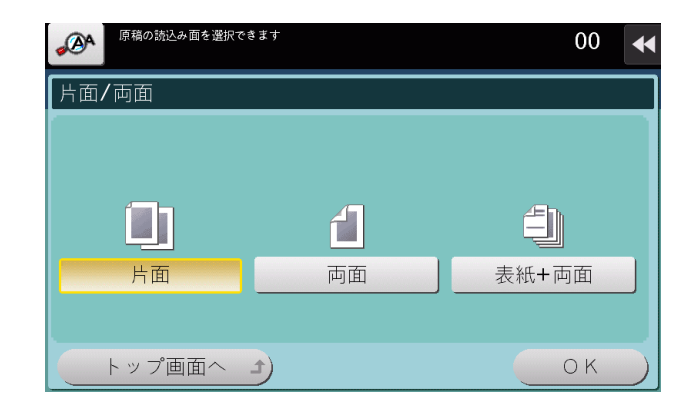

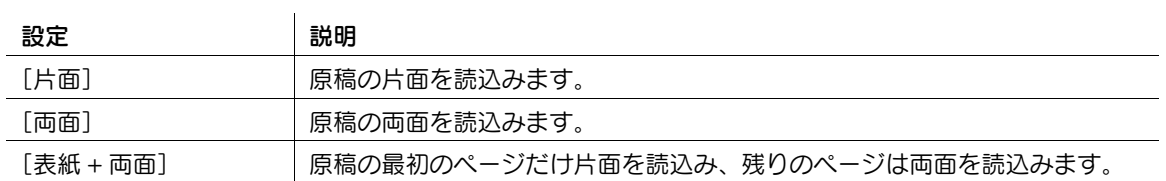

#### d参照

両面原稿を読込む場合は、原稿のセット方向と組合わせて設定することをおすすめします。詳しくは、 1-[41 ページを](#page-43-2)ごらんください。

# <span id="page-38-0"></span>原稿の内容に適した画質を選ぶ ([原稿画質])

原稿の記載内容に適した設定を選んで、最適な画質で読込みます。

 $1$  [読込み設定] - [原稿画質] をタップします。

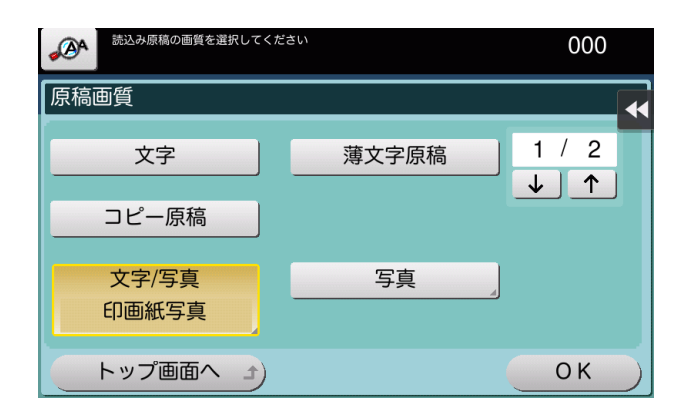

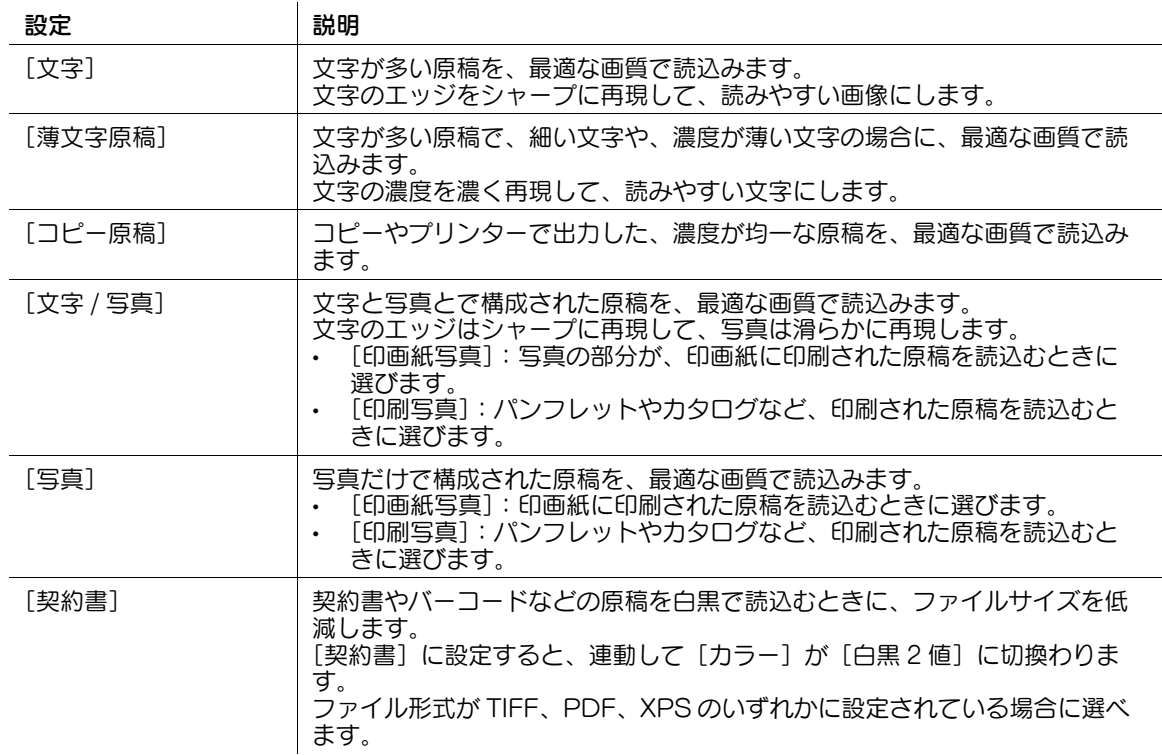

#### <span id="page-39-0"></span>原稿を読込む解像度を設定する ([解像度])

原稿を読込むときの解像度を選びます。

1 [読込み設定]-[解像度]をタップします。

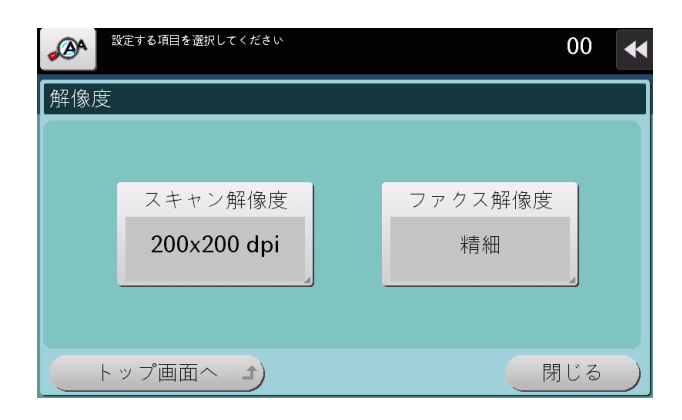

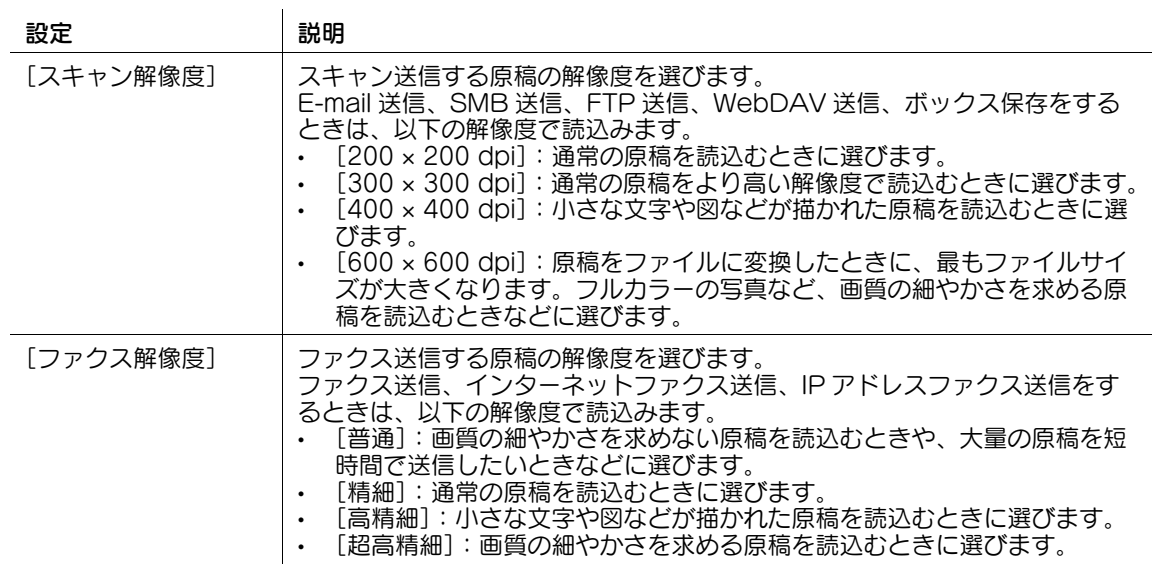

# 参考

- より精細に読込むほど送信する情報量が増え、送信時間が長くなります。E-mail に添付する場合や サーバーに送信する場合は、データ容量に制限がないかをご確認ください。

#### <span id="page-39-1"></span>原稿を読込む濃度を調整する ([濃度])

原稿を読込む濃度 ( こく、うすく ) を調整します。

1 [読込み設定]-[濃度]をタップし、原稿を読込む濃度を調整します。

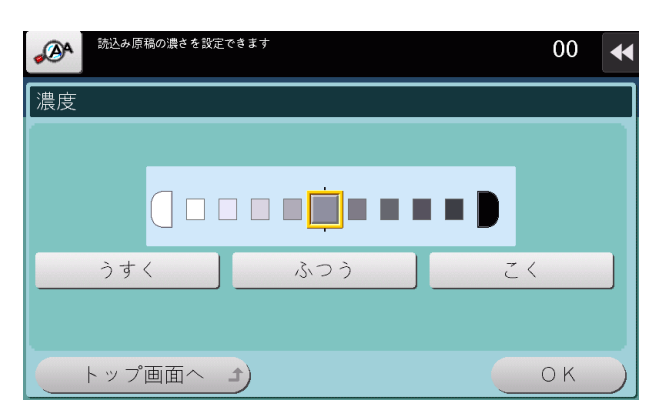

#### <span id="page-40-0"></span>読込んだ原稿データのファイル形式を設定する ([ファイル形式])

ファイル形式は、PDF や TIFF、JPEG のほかに、XPS や PPTX、DOCX、XLSX などの形式も選べま す。重要な原稿は、ファイルを暗号化できる PDF 形式をおすすめします。

1 [読込み設定]-[ファイル形式]をタップします。

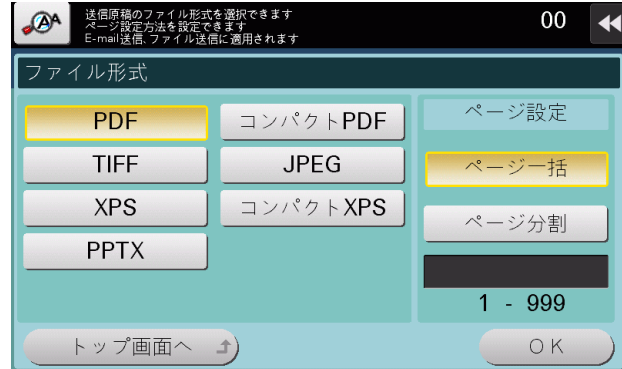

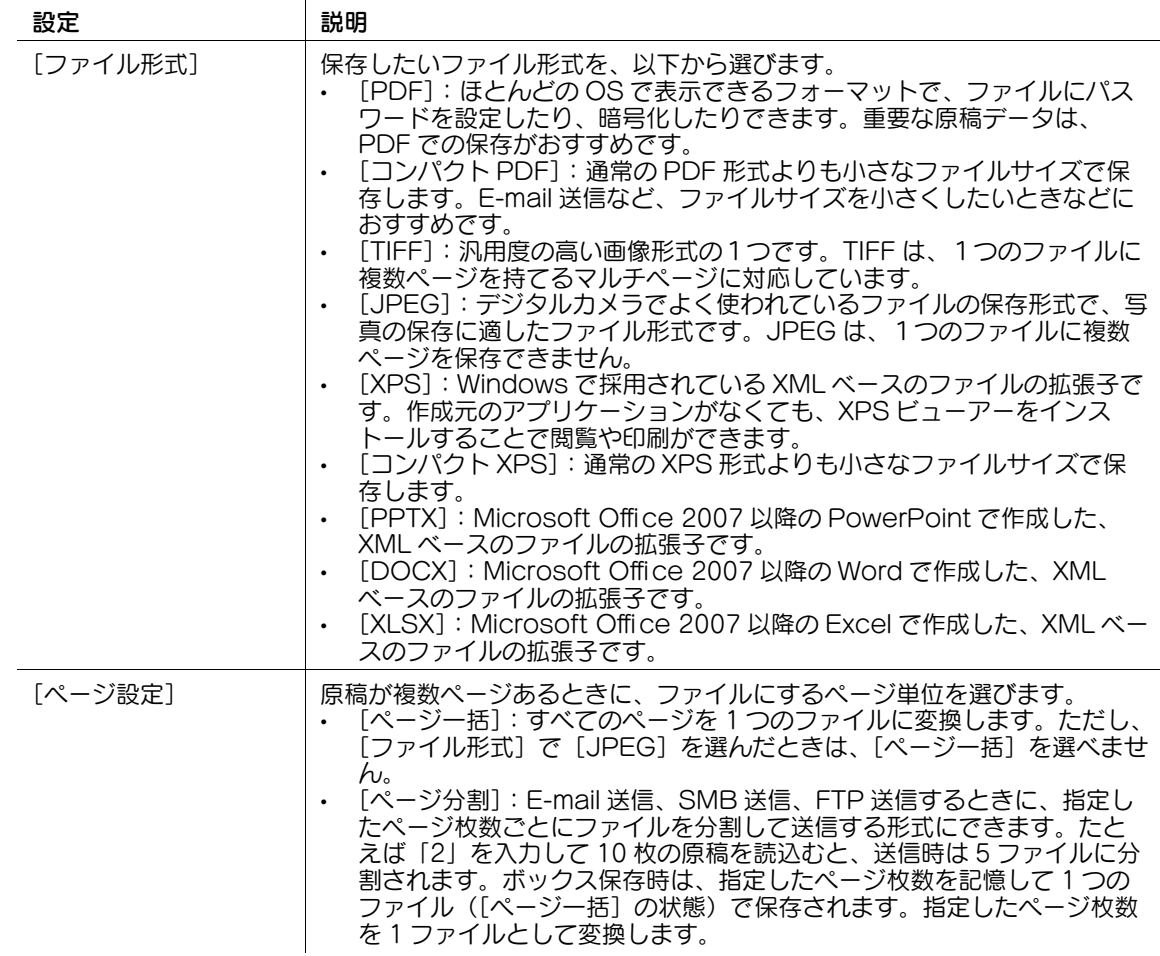

参考

- ファイル形式として DOCX、XLSX を指定するには、オプションの拡張メモリーと LK-110 v2(ファ イル形式拡張パッケージ)が必要です。
- ファイル形式の XPS、コンパクト XPS、PPTX は、Web ブラウザー機能が無効の場合に利用できま す。オプションの拡張メモリーを装着している場合は、Web ブラウザー機能の有効/無効に関わら ず利用できます。

# <span id="page-41-0"></span>原稿を読込むカラーモードを選ぶ ([カラー])

選んだカラーモードで読込みます。

カラーモードには、原稿の色に合わせて読込む[オートカラー]のほか、[フルカラー]、[グレースケー ル]、[白黒 2 値]があります。

1 [読込み設定] - [カラー] をタップします。

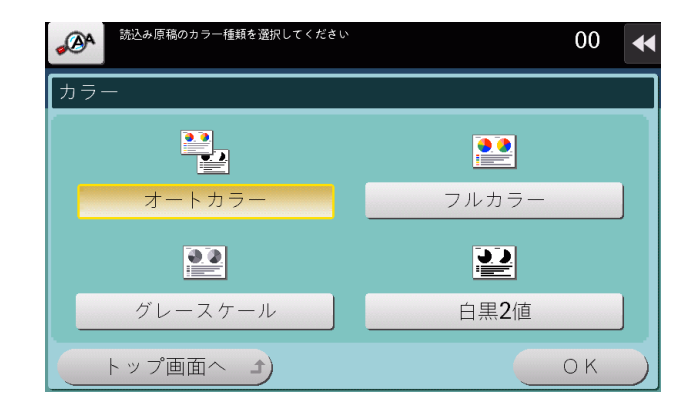

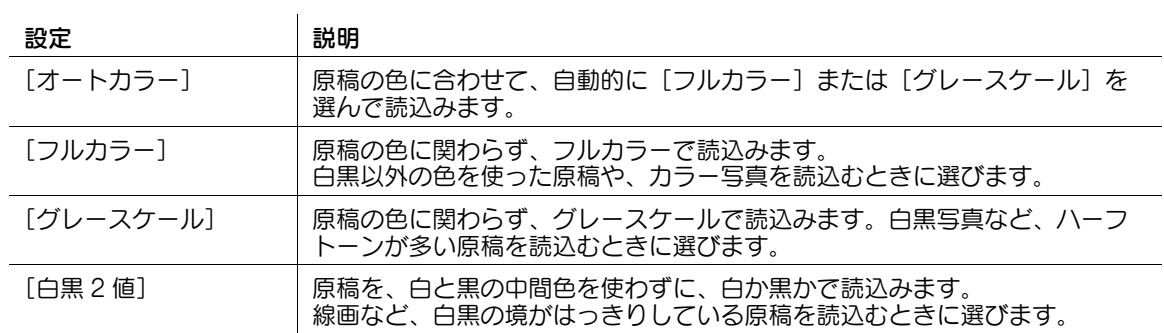

# <span id="page-42-0"></span>読込む原稿のサイズを設定する ([読込みサイズ])

読込む原稿のサイズを選びます。

読込みサイズは、原稿の大きさに合わせる [自動]のほか、[A 系·B 系] や [インチ系] などがありま す。

1 [読込み設定] - [読込みサイズ] をタップします。

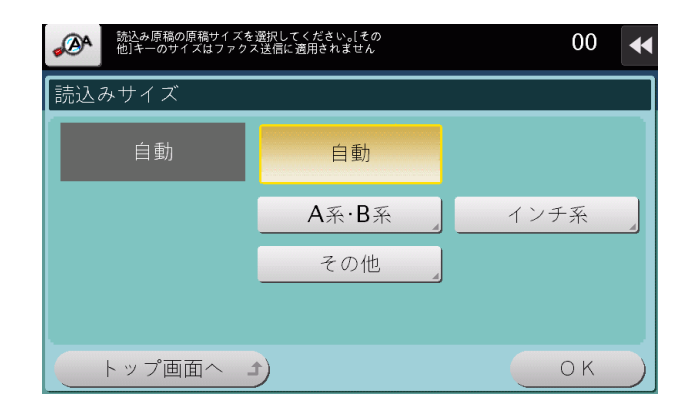

設定 説明

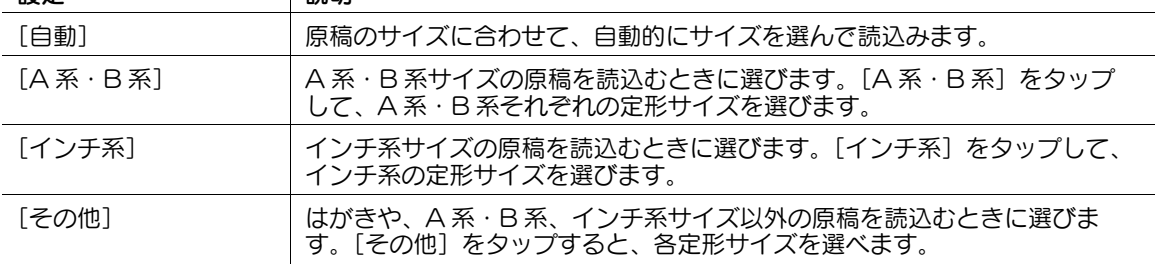

#### <span id="page-43-0"></span>読込む原稿の下地の濃度を調整する (「下地調整])

新聞や再生紙など、下地に色が付いている原稿や、裏面が透けてしまう薄い原稿などを読込む場合に下地 の濃度を調整できます。

1 [読込み設定]-[下地調整]をタップします。

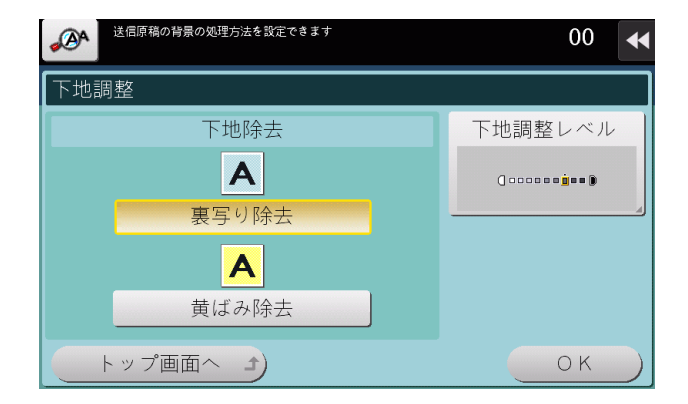

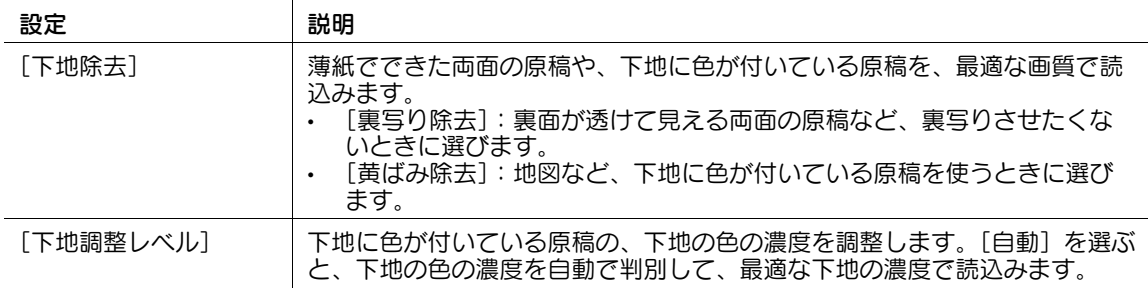

#### <span id="page-43-2"></span><span id="page-43-1"></span>原稿をセットした方向を指定する ([原稿セット方向])

両面原稿を読込む場合などに、読込んだあとの上下が正しくなるように原稿をセットした向きを指定でき ます。

1 [読込み設定]-[原稿設定]-[原稿セット方向]をタップし、原稿セット方向を選びます。

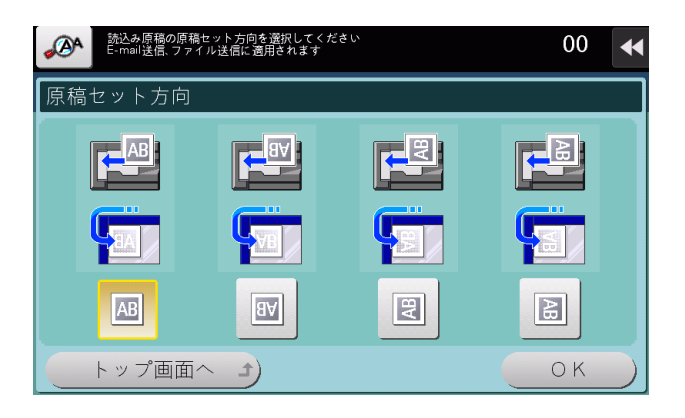

# <span id="page-44-0"></span>原稿のとじしろを指定する ([原稿のとじしろ])

両面原稿を読込むときは、とじしろの位置が逆にならないよう[原稿のとじしろ]で原稿のとじしろ位置 を指定します。

1 [読込み設定]-[原稿設定]-[原稿のとじしろ]をタップします。

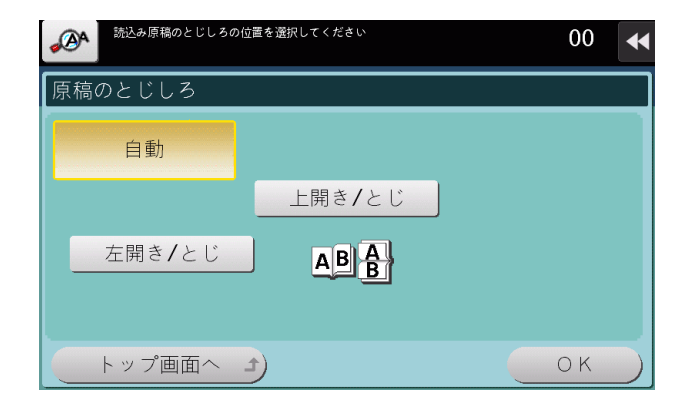

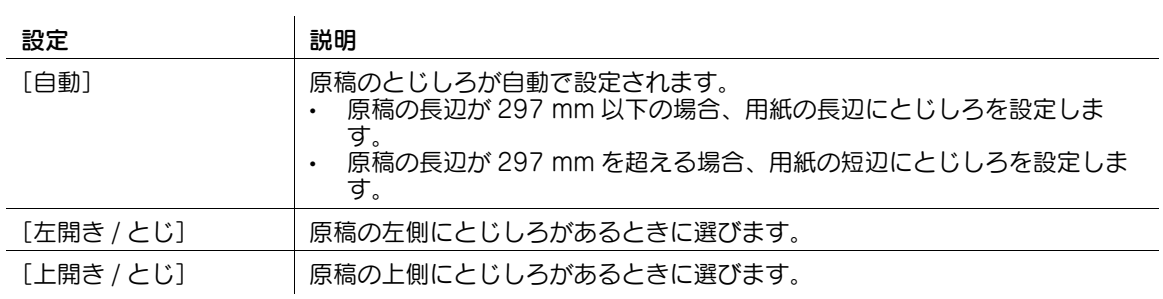

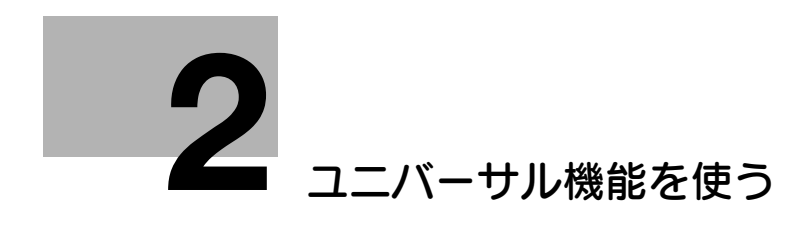

# <span id="page-46-2"></span><span id="page-46-0"></span>2 ユニバーサル機能を使う

# 2.1 「ユニバーサル設定]について

<span id="page-46-1"></span>「ユニバーサル設定」は、タッチパネルの調整や、キー操作音の変更など、操作パネルの使用環境を設定す るときに使います。

お使いの環境に合わせて設定してください。

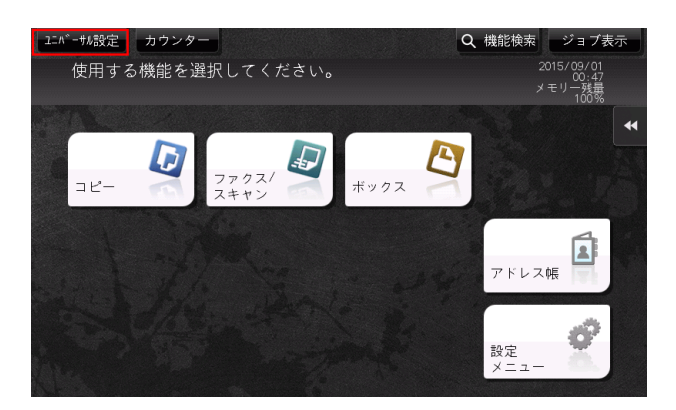

[ユニバーサル設定]をタップすると、次のメニューを表示します。

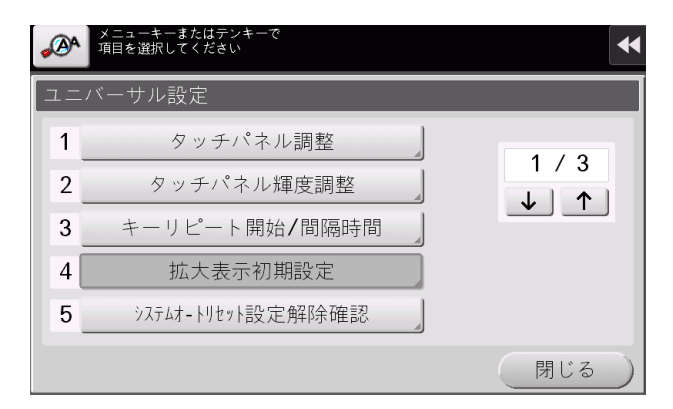

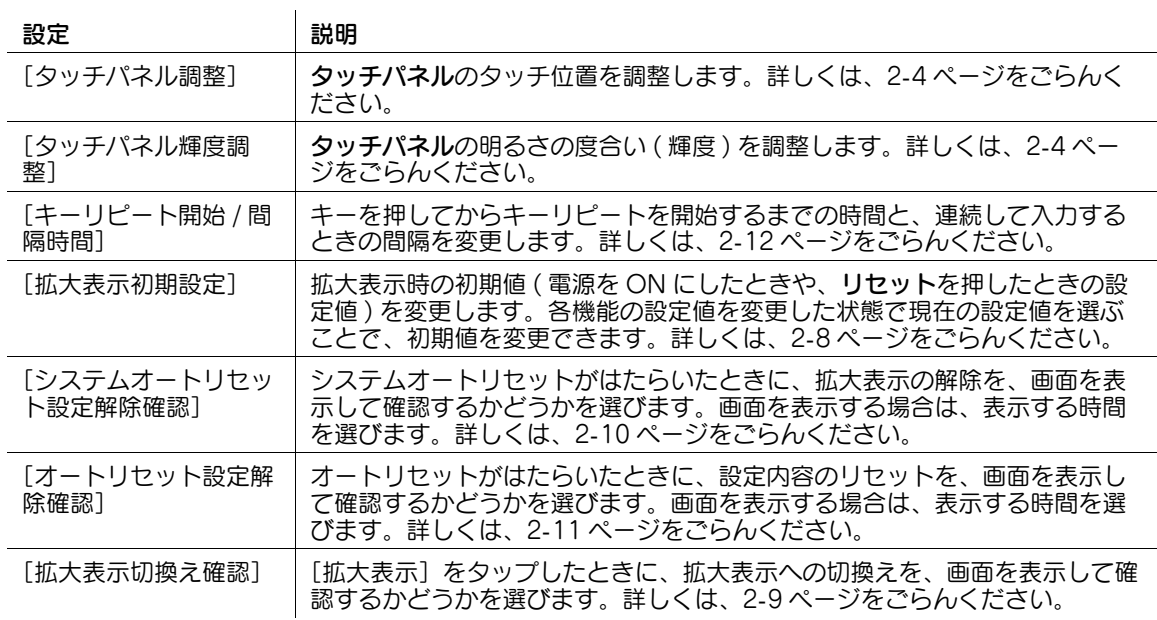

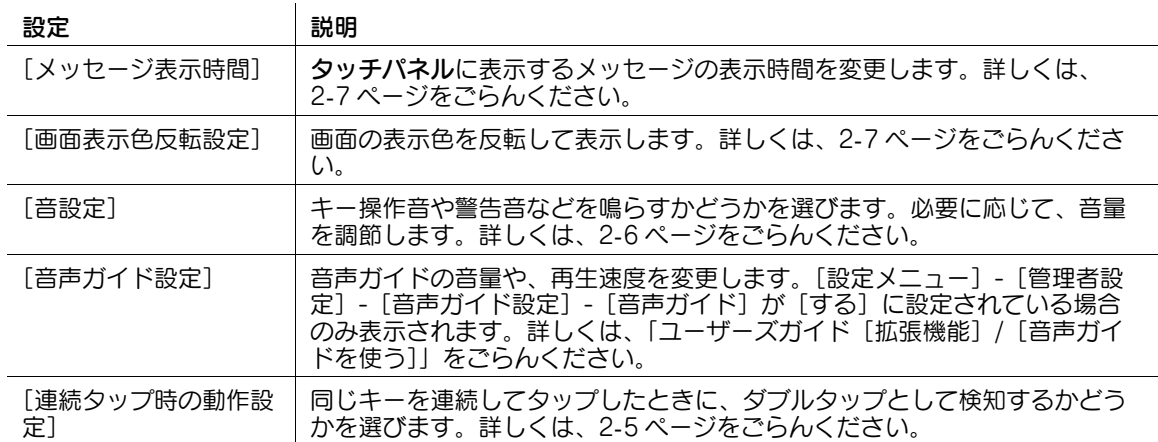

# <span id="page-48-3"></span>2.2 タッチパネルを調整する

#### <span id="page-48-1"></span><span id="page-48-0"></span>タッチパネルのタッチ位置を調整する

タッチパネルのキーをタップしても正常に反応しないときは、タッチした位置の検知が正しく行われてい ない可能性があります。

1 [ユニバーサル設定]-[タッチパネル調整]をタップします。

→ [タッチパネル調整] をタップしても反応しない場合は、テンキーの1を押します。

2 スタートを押します。

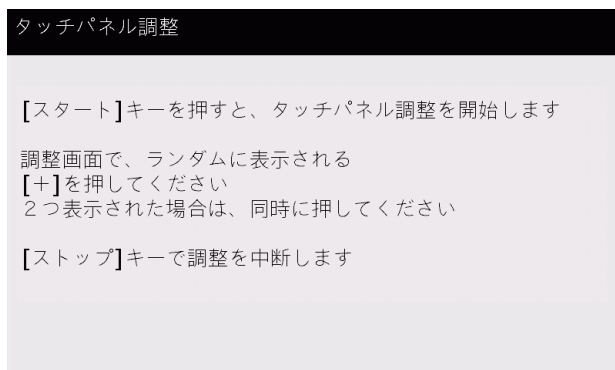

3 画面上の [+] をタップします。

→ [+] が2つ表示されている場合は、1つ目の[+]を押しながら、2つ目の[+]をタップします。 → 調整を中断する場合は、ストップを押します。

[+] を 10 回タップしたら、位置ずれの調整を開始します。 調整前に正常に反応しなかった画面を再操作して、タッチ位置が調整されていることを確認してくだ さい。

#### 参考

この操作を行ってもタッチ位置を正しく検出できない場合は、サービス実施店にお問い合わせくださ い。

#### <span id="page-48-4"></span><span id="page-48-2"></span>タッチパネルの明るさを調整する

タッチパネルの明るさの度合い ( 輝度 ) を調整します。

1 [ユニバーサル設定]-[タッチパネル輝度調整]で、[低く]または[高く]をタップして調整しま す。

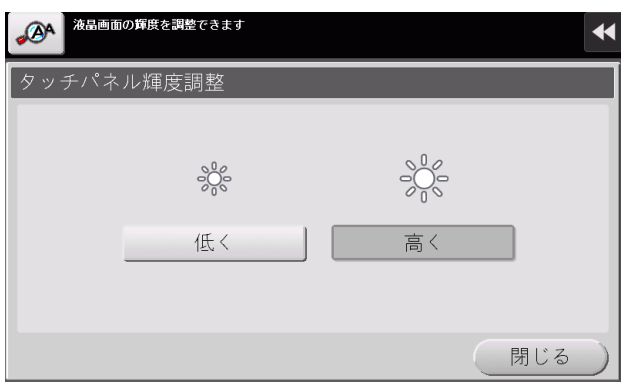

# <span id="page-49-1"></span><span id="page-49-0"></span>連続タップ時の動作を設定する

同じキーを連続してタップしたときに、ダブルタップとして検知するかどうかを選びます。

1 [ユニバーサル設定]-[連続タップ時の動作設定]をタップします。

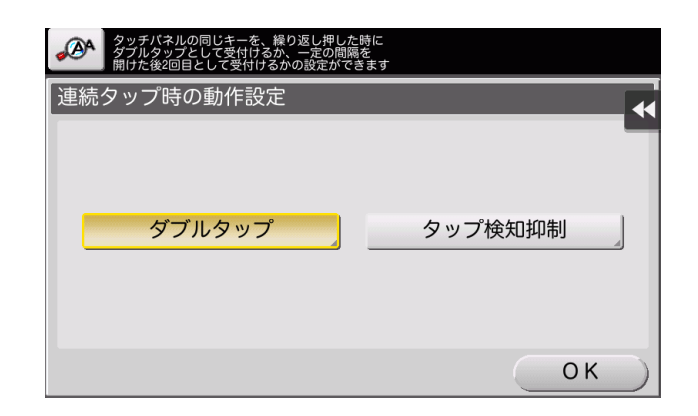

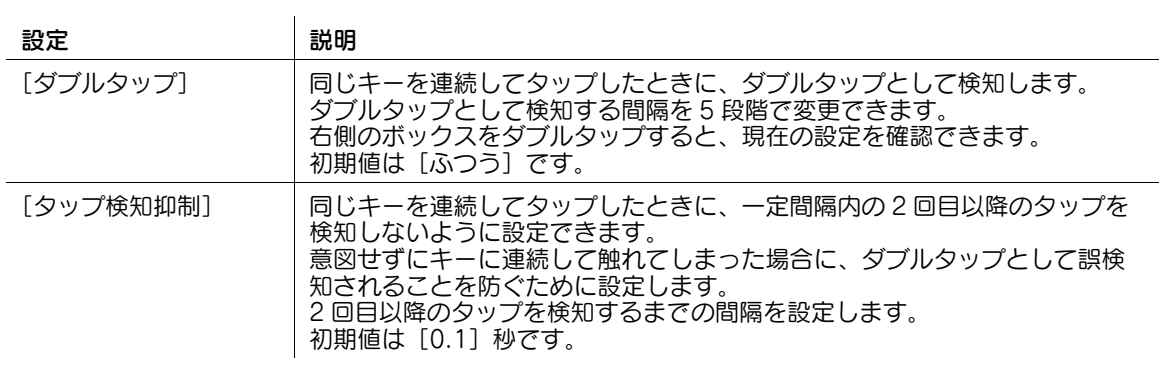

# <span id="page-50-2"></span>2.3 操作音やメッセージ表示の設定をする

#### <span id="page-50-1"></span><span id="page-50-0"></span>キー操作音や警告音の設定をする

キー操作音や警告音などを鳴らすかどうかを選びます。必要に応じて、音量を調節します。

1 [ユニバーサル設定]-[音設定]で、音の設定をします。

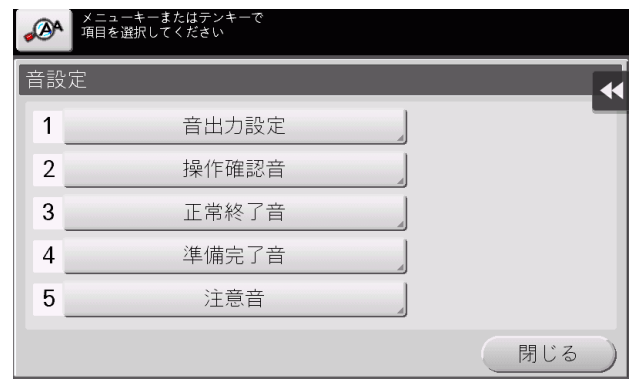

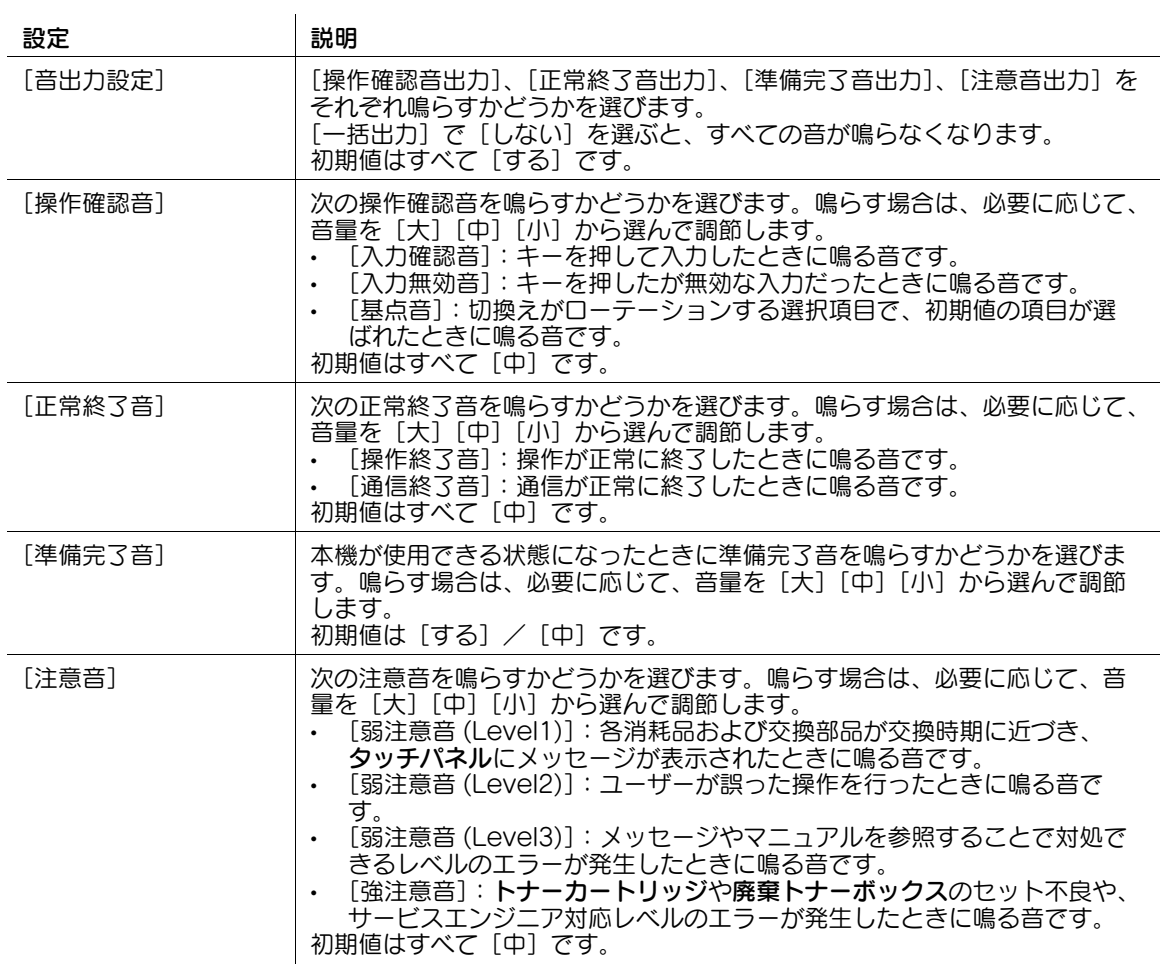

#### <span id="page-51-2"></span><span id="page-51-0"></span>メッセージの表示時間を変更する

タッチパネルに表示するメッセージの表示時間を変更します。

1 [ユニバーサル設定] - [メッセージ表示時間]で、[3 秒]または [5 秒] から選びます (初期値: [3 秒])。

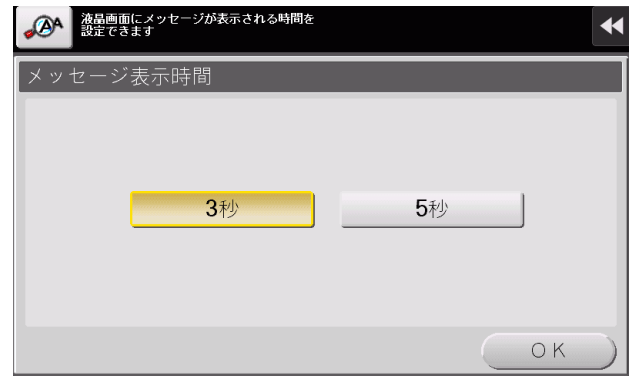

# <span id="page-51-3"></span><span id="page-51-1"></span>画面の表示色を反転する

画面の表示色を反転させることで、高齢者や弱視の方でも画面を見やすくします。

1 [ユニバーサル設定]-[画面表示色反転設定]で、画面表示色を反転させるかどうかを選びます ( 初 期値:[反転しない])

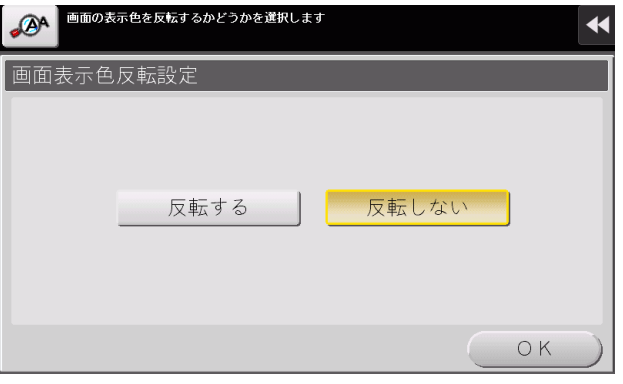

# <span id="page-52-2"></span>2.4 拡大表示の動作を設定する

#### <span id="page-52-1"></span><span id="page-52-0"></span>拡大表示の初期値を変更する

拡大表示時の初期値 ( 電源を ON にしたときや、リセットを押したときの設定値 ) を変更します。各機能 の設定値を変更した状態で [現在の設定値]を選ぶことで、初期値を変更できます (初期値:[出荷時の設 定値])。

- 1 拡大表示で、コピーモードまたはファクス/スキャンモードの各種設定を変更します。 → 1回の操作で、両方のモードの初期値を変更することはできません。
- 2 [メニュー] [ユニバーサル設定] [拡大表示初期設定] をタップします。
- 3 設定値を変更するモードを選びます。
	- → [ユニバーサル設定] をタップする前に表示していたモードを選びます。
- 4 [現在の設定値]を選び、[OK]をタップします。
	- → 出荷時の状態に戻すときは、[出荷時の設定値]を選びます。

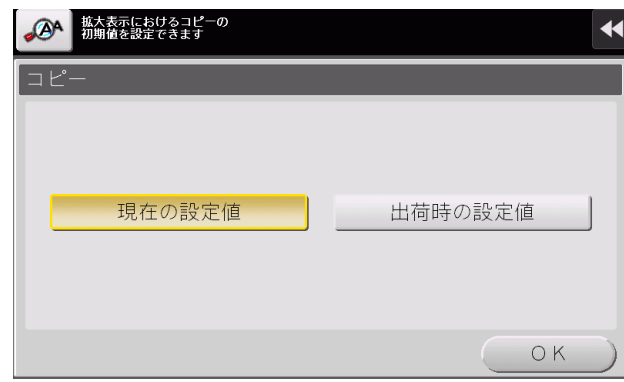

- 参考
- ファクス/スキャンモードの設定の初期値を変更しても、ファクスモードの設定の初期値は変更され ません。

# <span id="page-53-1"></span><span id="page-53-0"></span>拡大表示に切換えるときに確認画面を表示する

[拡大表示]をタップし、拡大表示に切換えると、通常の画面表示で行った設定内容が解除されます。必要 に応じて、通常の画面表示で行った設定内容を解除して拡大表示に切換えるかどうかの確認画面を表示で きます。

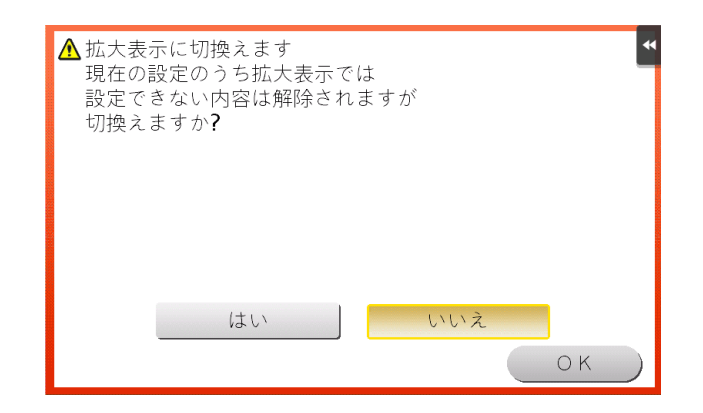

1 [ユニバーサル設定]-[拡大表示切換え確認]で、拡大表示への切換えを、画面を表示して確認する かどうかを選びます ( 初期値:[表示しない])。

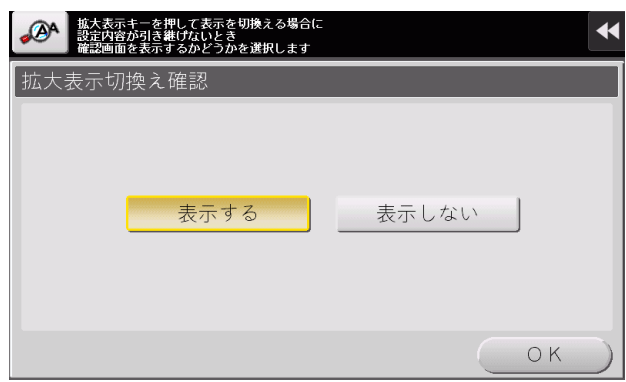

#### ◆ 関連設定 (管理者向け)

[通常 / 拡大表示引継ぎ設定] を [モード 1] に設定している場合、 [拡大表示切換え確認] は表示され ません ( 初期値:[モード 2])。[通常 / 拡大表示引継ぎ設定]について詳しくは、「ユーザーズガイ ド[機能 / 設定キーの説明]/[設定メニュー]」をごらんください。

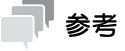

通常の画面表示へ切換えるときは、確認画面を表示しません。

#### <span id="page-54-1"></span><span id="page-54-0"></span>拡大表示が解除されるときに確認画面を表示する

拡大表示中に本機を操作しない時間がしばらく続くと、自動的に拡大表示が解除されます。必要に応じて、 拡大表示を解除するかどうかの確認画面を表示できます。

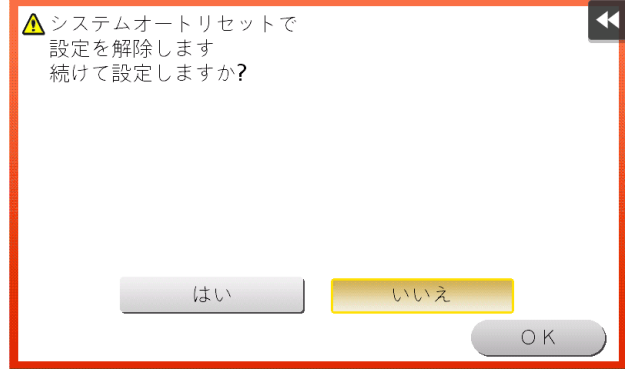

1 [ユニバーサル設定]-[システムオートリセット設定解除確認]で、拡大表示の解除を、画面を表示 して確認するかどうかを選びます ( 初期値:[しない])。画面を表示する場合は、表示する時間を選 びます。

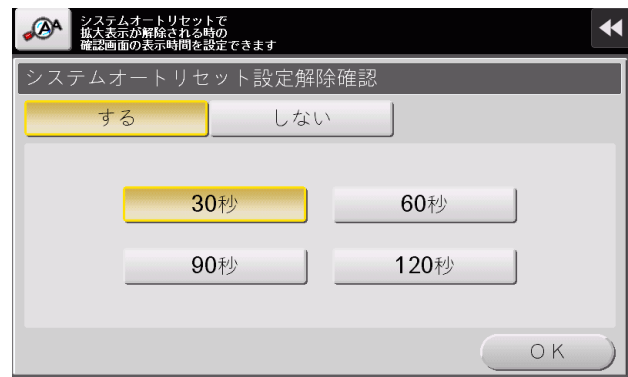

```
参考
```
- タッチパネルの初期表示が拡大表示の場合は、この設定は表示されません。
- 夕ッチパネルの初期表示を、拡大表示にするかどうかを選べます (初期値:[しない])。詳しくは、 「ユーザーズガイド[機能 / 設定キーの説明] / [設定メニュー]」をごらんください。

ユニバーサル機能を使う そうしょう こうしょう こうしょう こうしょう こうしゅう こうしょう 2-10

# <span id="page-55-1"></span><span id="page-55-0"></span>設定内容がリセットされるときに確認画面を表示する

本機を操作しない時間がしばらく続くと、自動的に設定内容がリセットされます。必要に応じて、設定内 容をリセットするかどうかの確認画面を表示できます。

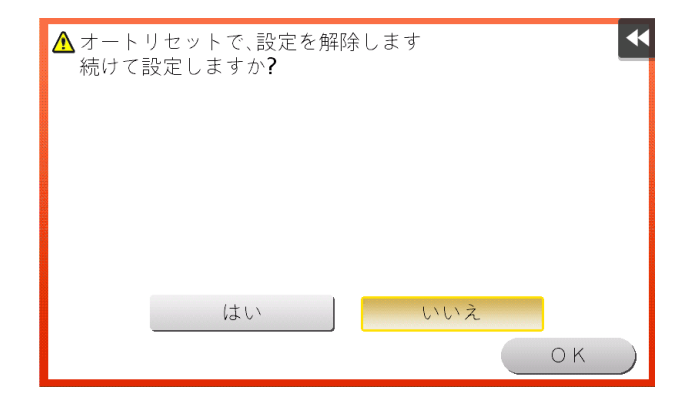

1 [ユニバーサル設定]-[オートリセット設定解除確認]で、設定内容のリセットを、画面を表示して 確認するかどうかを選びます ( 初期値:[しない])。画面を表示する場合は、表示する時間を選びま す。

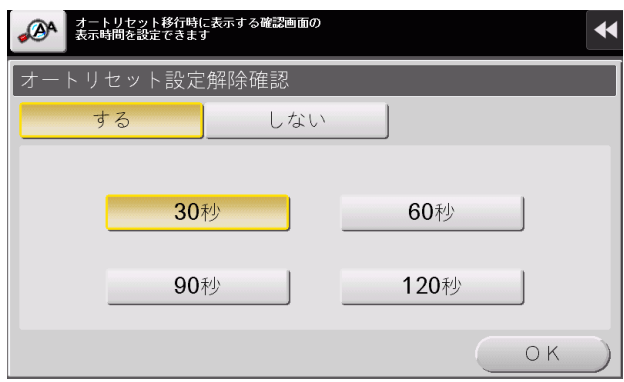

#### <span id="page-56-1"></span><span id="page-56-0"></span>キーの長押しで入力するときの時間を調整する

拡大表示中は、キーを押すとまず 1 文字入力され、そのままキーを押し続けると連続した入力を開始しま す。これをキーリピートと呼びます。

必要に応じて、キーを押してからキーリピートを開始するまでの時間と、連続して入力するときの間隔を 変更します。

1 [ユニバーサル設定] - [キーリピート開始 / 間隔時間]をタップします。

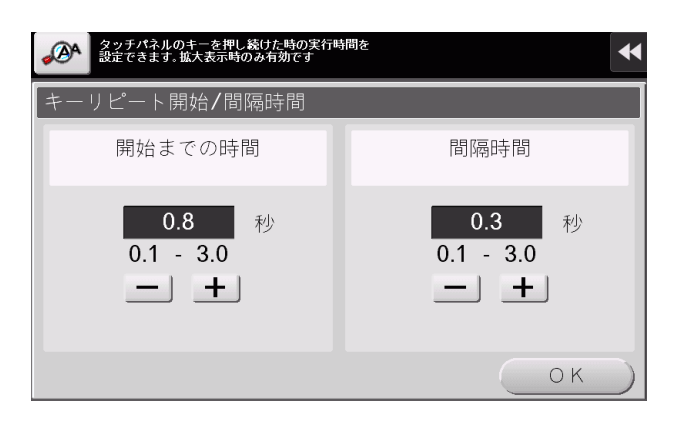

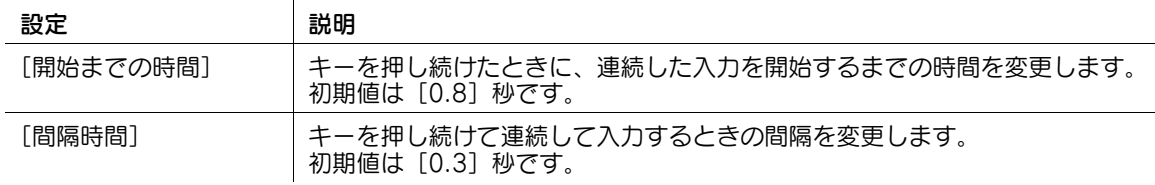

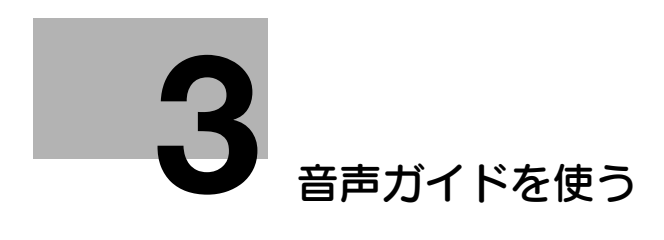

# <span id="page-58-1"></span>3 音声ガイドを使う

<span id="page-58-0"></span>音声ガイドは、おもに画面やキーの説明、キーに関連する動作の説明が音声で流れ、操作の補助や誤操作 の抑止に役立ちます。画面表示が見にくい方でも、音声によるガイダンスで操作をフォローします。

拡大表示画面、ガイド画面、ユニバーサル設定画面のいずれかを表示して、次の操作を行うと、音声ガイ ド機能を使うことができます。

- 音声ガイドを押す (オプションのキーパッドを装着している場合)
- 音声ガイド機能を割当てた登録キーを押す

音声ガイドについて詳しくは、「ユーザーズガイド[拡張機能]/[音声ガイドを使う]」をごらんくださ い。

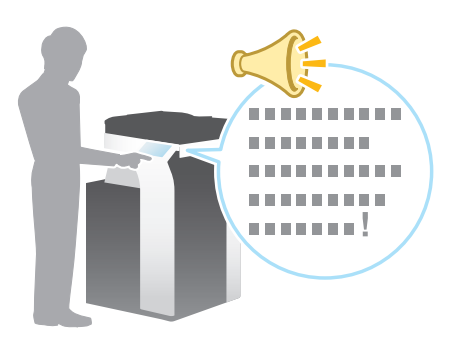

```
参考
```
- この機能を使うには、オプションの拡張メモリー、LK-104 v3 (音声ガイド)、ローカル接続キット が必要です。
- 本機にオプションのキーパッドを装着すると、テンキーで音声ガイドを操作することができます。登 録キーへの音声ガイドの割当ては不要です。

# お問い合わせ窓口

■ 製品の仕様・取扱方法やアフターサービスに関するご相談

# インフォメーションセンター 0120-610-917

※電話番号をお確かめのうえ、お間違えにならないようお願いいたします。 ●受付時間 月~土曜日(日·祝日はお休みさせていただきます。) 平日 9:00~18:00 土曜日 9:00~17:00

# ■ 消耗品のご注文·お問い合わせ

消耗品受付窓口 0120-176-109

※電話番号をお確かめのうえ、お間違えにならないようお願いいたします。 ●受付時間 月~土曜日(日・祝日はお休みさせていただきます。) 平日 9:00~18:00 土曜日 9:00~17:00

ホームページ http://www.muratec.jp/ce/

●この取扱説明書の内容に関しては、将来予告なしに変更することがあります。

© 2018 MURATA MACHINERY, LTD.

Part Number: A798-9582AC-00